# MTM400A MPEG Transport Stream Monitor Quick Start User Manual

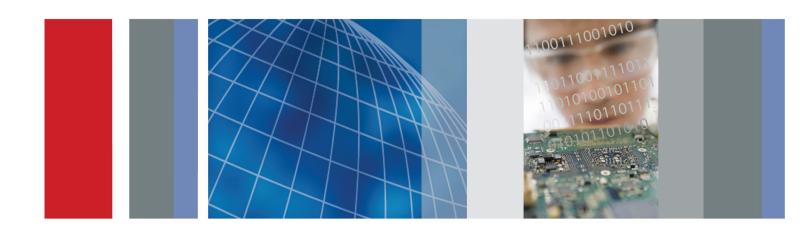

MTM400A MPEG Transport Stream Monitor Quick Start User Manual

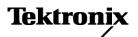

Copyright © Tektronix. All rights reserved. Licensed software products are owned by Tektronix or its subsidiaries or suppliers, and are protected by national copyright laws and international treaty provisions.

Tektronix products are covered by U.S. and foreign patents, issued and pending. Information in this publication supersedes that in all previously published material. Specifications and price change privileges reserved.

TEKTRONIX and TEK are registered trademarks of Tektronix, Inc.

## **Contacting Tektronix**

Tektronix, Inc. 14200 SW Karl Braun Drive P.O. Box 500 Beaverton, OR 97077 USA

For product information, sales, service, and technical support:

- In North America, call 1-800-833-9200.
- Worldwide, visit www.tektronix.com to find contacts in your area.

This warranty is for the hardware.

## Warranty

Tektronix warrants that this product will be free from defects in materials and workmanship for a period of one (1) year from the date of shipment. If any such product proves defective during this warranty period, Tektronix, at its option, either will repair the defective product without charge for parts and labor, or will provide a replacement in exchange for the defective product. Parts, modules and replacement products used by Tektronix for warranty work may be new or reconditioned to like new performance. All replaced parts, modules and products become the property of Tektronix.

In order to obtain service under this warranty, Customer must notify Tektronix of the defect before the expiration of the warranty period and make suitable arrangements for the performance of service. Customer shall be responsible for packaging and shipping the defective product to the service center designated by Tektronix, with shipping charges prepaid. Tektronix shall pay for the return of the product to Customer if the shipment is to a location within the country in which the Tektronix service center is located. Customer shall be responsible for paying all shipping charges, duties, taxes, and any other charges for products returned to any other locations.

This warranty shall not apply to any defect, failure or damage caused by improper use or improper or inadequate maintenance and care. Tektronix shall not be obligated to furnish service under this warranty a) to repair damage resulting from attempts by personnel other than Tektronix representatives to install, repair or service the product; b) to repair damage resulting from improper use or connection to incompatible equipment; c) to repair any damage or malfunction caused by the use of non-Tektronix supplies; or d) to service a product that has been modified or integrated with other products when the effect of such modification or integration increases the time or difficulty of servicing the product.

THIS WARRANTY IS GIVEN BY TEKTRONIX WITH RESPECT TO THE PRODUCT IN LIEU OF ANY OTHER WARRANTIES, EXPRESS OR IMPLIED. TEKTRONIX AND ITS VENDORS DISCLAIM ANY IMPLIED WARRANTIES OF MERCHANTABILITY OR FITNESS FOR A PARTICULAR PURPOSE. TEKTRONIX' RESPONSIBILITY TO REPAIR OR REPLACE DEFECTIVE PRODUCTS IS THE SOLE AND EXCLUSIVE REMEDY PROVIDED TO THE CUSTOMER FOR BREACH OF THIS WARRANTY. TEKTRONIX AND ITS VENDORS WILL NOT BE LIABLE FOR ANY INDIRECT, SPECIAL, INCIDENTAL, OR CONSEQUENTIAL DAMAGES IRRESPECTIVE OF WHETHER TEKTRONIX OR THE VENDOR HAS ADVANCE NOTICE OF THE POSSIBILITY OF SUCH DAMAGES.

[W2 - 15AUG04]

This warranty is for the software media.

## Warranty

Tektronix warrants that the media on which this software product is furnished and the encoding of the programs on the media will be free from defects in materials and workmanship for a period of three (3) months from the date of shipment. If any such medium or encoding proves defective during the warranty period, Tektronix will provide a replacement in exchange for the defective medium. Except as to the media on which this software product is furnished, this software product is provided "as is" without warranty of any kind, either express or implied. Tektronix does not warrant that the functions contained in this software product will meet Customer's requirements or that the operation of the programs will be uninterrupted or error-free.

In order to obtain service under this warranty, Customer must notify Tektronix of the defect before the expiration of the warranty period. If Tektronix is unable to provide a replacement that is free from defects in materials and workmanship within a reasonable time thereafter, Customer may terminate the license for this software product and return this software product and any associated materials for credit or refund.

THIS WARRANTY IS GIVEN BY TEKTRONIX WITH RESPECT TO THE PRODUCT IN LIEU OF ANY OTHER WARRANTIES, EXPRESS OR IMPLIED. TEKTRONIX AND ITS VENDORS DISCLAIM ANY IMPLIED WARRANTIES OF MERCHANTABILITY OR FITNESS FOR A PARTICULAR PURPOSE. TEKTRONIX' RESPONSIBILITY TO REPLACE DEFECTIVE MEDIA OR REFUND CUSTOMER'S PAYMENT IS THE SOLE AND EXCLUSIVE REMEDY PROVIDED TO THE CUSTOMER FOR BREACH OF THIS WARRANTY. TEKTRONIX AND ITS VENDORS WILL NOT BE LIABLE FOR ANY INDIRECT, SPECIAL, INCIDENTAL, OR CONSEQUENTIAL DAMAGES IRRESPECTIVE OF WHETHER TEKTRONIX OR THE VENDOR HAS ADVANCE NOTICE OF THE POSSIBILITY OF SUCH DAMAGES.

[W9b - 15AUG04]

#### **IMPORTANT**

#### READ BEFORE OPERATING EQUIPMENT

This software is provided under license from Tektronix, Inc. Retention of this program for more than thirty (30) days or use of the program in any manner constitutes acceptance of the license terms.

**CAREFULLY READ THE ENCLOSED SOFTWARE LICENSE AGREEMENT.** If you cannot agree to the license terms, promptly contact the nearest Tektronix Field Office for return assistance.

#### TEKTRONIX SOFTWARE LICENSE AGREEMENT

THE PROGRAM, OR PROGRAMS, ENCODED OR INCORPORATED WITHIN EQUIPMENT, IS FURNISHED SUBJECT TO THE TERMS AND CONDITIONS OF THIS AGREEMENT. RETENTION OF THE PROGRAM FOR MORE THAN THIRTY DAYS OR USE OF THE PROGRAM IN ANY MANNER WILL BE CONSIDERED ACCEPTANCE OF THE AGREEMENT TERMS. IF THESE TERMS ARE NOT ACCEPTABLE, THE UNUSED PROGRAM AND ANY ACCOMPANYING DOCUMENTATION SHOULD BE RETURNED PROMPTLY TO TEKTRONIX FOR A FULL REFUND OF THE LICENSE FEE PAID. (FOR INFORMATION REGARDING THE RETURN OF PROGRAMS ENCODED OR INCORPORATED WITHIN EQUIPMENT, CONTACT THE NEAREST TEKTRONIX SALES OFFICE.)

**DEFINITIONS.** "Tektronix" means Tektronix, Inc., an Oregon corporation, or local Tektronix' legal entity that is supplying the equipment.

"Program" means the Tektronix software product (executable program and/or data) enclosed with this Agreement or included within the equipment with which this Agreement is packed.

"Customer" means the person or organization in whose name the Program was ordered.

#### **LICENSE.** Customer may:

- 1. Use the Program on a single machine at any one time;
- 2. If the Program is provided in connection with a floating-user license, the Program may be used on multiple machines provided that the user is authorized, and the total number of users at any one time does not exceed the total number of licensed concurrent users;
- 3. Modify the Program or merge it with another for use on the single machine; and
- **4.** Copy the Program for archival or backup purposes, provided that no more than one (1) such copy is permitted to exist at any one time. If the Program is provided in connection with a floating-user license, the Program may be copied onto multiple machines for use by authorized users.

Each copy of the Program made by Customer must include a reproduction of any copyright notice or restrictive rights legend appearing in or on the copy of the Program as received from Tektronix.

#### Customer may not:

- 1. Use the Program on more than one machine at any one time, unless covered by a floating-user license or separate site license;
- 2. Transfer the Program to any person or organization outside of Customer or the corporation of which Customer is a part without the prior written consent of Tektronix, except in connection with the transfer of the equipment within which the programs are encoded or incorporated;
- 3. Export or reexport, directly or indirectly, the program, any associated documentation, or the direct product thereof, to any country to which such export or reexport is restricted by law or regulation of the United States or any foreign government having jurisdiction without the prior authorization, if required, of the Office of Export Administration, Department of Commerce, Washington, D.C. and the corresponding agency of such foreign government;

- 4. For object-code Programs only, reverse compile or disassemble the Program for any purpose; or
- 5. Copy the documentation accompanying the Program.

For Programs designed to reside on a single-machine and support one or more additional machines, either locally or remotely, without permitting the Program to be transferred to an additional machine for local execution, the additional machines shall be considered within the definition of "single machine". For programs permitting the Program to be transferred to an additional machine for local execution, a separate license shall be required for each such machine with which the Program may be used, or each concurrent user authorized under a floating-user license.

Title to the Program and all copies thereof, but not the media on which the Program or copies may reside, shall be and remain with Tektronix or others for whom Tektronix has obtained a respective licensing right.

Customer shall pay when due all property taxes that may now or hereafter be imposed, levied or assessed with respect to the possession or use of the Program or this license and shall file all reports required in connection with such taxes.

Any portion of the Program modified by Customer or merged with another program shall remain subject to these terms and conditions.

If the Program is acquired by or for an agency of the U.S. Government, the Program shall be considered computer software developed at private expense and the license granted herein shall be interpreted as granting Customer restricted rights in the Program and related documentation as defined in the applicable acquisition regulation.

THE PROGRAM MAY NOT BE USED, COPIED, MODIFIED, MERGED, OR TRANSFERRED TO ANOTHER EXCEPT AS EXPRESSLY PERMITTED BY THESE TERMS AND CONDITIONS.

UPON TRANSFER OF ANY COPY, MODIFICATION, OR MERGED PORTION OF THE PROGRAM, THE LICENSE GRANTED HEREIN IS AUTOMATICALLY TERMINATED.

**TERM.** The license granted herein is effective upon acceptance by Customer, and shall remain in effect until terminated as provided herein. The license may be terminated by Customer at any time upon written notice to Tektronix. The license may be terminated by Tektronix or any third party from whom Tektronix may have obtained a respective licensing right if Customer fails to comply with any term or condition and such failure is not remedied within thirty (30) days after notice hereof from Tektronix or such third party. Upon termination by either party, Customer shall return to Tektronix or destroy, the Program and all associated documentation, together with all copies in any form.

**LIMITED WARRANTY.** Tektronix warrants that the media on which the Program is furnished and the encoding of the Program on the media will be free from defects in materials and workmanship for a period of three (3) months from the date of shipment. If any such medium or encoding proves defective during the warranty period, Tektronix will provide a replacement in exchange for the defective medium. Except as to the media on which the Program is furnished, the Program is provided "as is" without warranty of any kind, either express or implied. Tektronix does not warrant that the functions contained in the Program will meet Customer's requirements or that the operation of the Program will be uninterrupted or error-free.

In order to obtain service under this warranty, Customer must notify Tektronix of the defect before the expiration of the warranty period. If Tektronix is unable to provide a replacement that is free from defects in materials and workmanship within a a reasonable time thereafter, Customer may terminate the license for the Program and return the Program and any associated materials for credit or refund.

THIS WARRANTY IS GIVEN BY TEKTRONIX WITH RESPECT TO THE PROGRAM IN LIEU OF ANY OTHER WARRANTIES, EXPRESS OR IMPLIED. TEKTRONIX AND ITS VENDORS DISCLAIM ANY IMPLIED WARRANTIES OF MERCHANTABILITY OR FITNESS FOR A PARTICULAR PURPOSE. TEKTRONIX' RESPONSIBILITY TO REPLACE DEFECTIVE MEDIA, OR REFUND CUSTOMER'S PAYMENT IS THE SOLE AND EXCLUSIVE REMEDY PROVIDED TO THE CUSTOMER FOR BREACH OF THIS WARRANTY.

LIMITATION OF LIABILITY, IN NO EVENT SHALL TEKTRONIX OR OTHERS FROM WHOM TEKTRONIX HAS OBTAINED A LICENSING RIGHT BE LIABLE FOR ANY INDIRECT, SPECIAL, INCIDENTAL, OR CONSEQUENTIAL DAMAGES ARISING OUT OF OR CONNECTED WITH CUSTOMER'S POSSESSION OR USE OF THE PROGRAM, EVEN IF TEKTRONIX OR SUCH OTHERS HAS ADVANCE NOTICE OF THE POSSIBILITY OF SUCH DAMAGES.

**THIRD-PARTY DISCLAIMER.** Except as expressly agreed otherwise, third parties from whom Tektronix may have obtained a licensing right do not warrant the program, do not assume any liability with respect to its use, and do not undertake to furnish any support or information relating thereto.

**GENERAL.** This Agreement contains the entire agreement between the parties with respect to the use, reproduction, and transfer of the Program.

Neither this Agreement nor the license granted herein is assignable or transferable by Customer without the prior written consent of Tektronix.

This Agreement and the license granted herein shall be governed by the laws of the state of Oregon.

All questions regarding this Agreement or the license granted herein should be directed to the nearest Tektronix Sales Office.

**ADDITIONAL LICENSE GRANT FOR VIDEO TEST SEQUENCES.** The Software Product may include certain test patterns, video test sequences and video clips (together "Video Test Sequences"). If so, the following terms describe Your rights to the Video Test Sequences:

You may use, copy and modify the Video Test Sequences and display or distribute copies of individual Video Test Sequences in connection with Your video testing activity.

You are not licensed to do any of the following:

- 1. You may not distribute the collection of Video Test Sequences, except in connection with the sale of original equipment containing the Video Test Sequences, without prior written permission from Tektronix.
- 2. You may not permit third parties to distribute copies of the Video Test Sequences.
- 3. You may not sell, license or distribute copies of the Video Test Sequences on a standalone basis or as part of any collection, product, or service where the primary value of the product or service is the Video Test Sequences.

You must indemnify, hold harmless, and defend Tektronix from and against any claims or lawsuits, including attorneys' fees, that arise from or result from the use or distribution of Video Test Sequences as modified by You.

You must include a valid copyright notice on Your products and services that include copies of the Video Test Sequences.

i

# **Table of Contents**

| General Safety Summary                         | . iii |
|------------------------------------------------|-------|
| Compliance Information                         | . v   |
| EMC Compliance                                 | . v   |
| Safety Compliance                              | . vi  |
| Environmental Considerations                   | viii  |
| Preface                                        | . ix  |
| Key Features                                   | . ix  |
| Applications                                   | . x   |
| Documentation                                  | . xi  |
| Firmware Upgrades                              | xii   |
| Manual Conventions                             | xii   |
| Installation                                   | . 1   |
| Before Installation                            | . 1   |
| Operating Considerations                       | . 2   |
| Hardware Installation                          | . 3   |
| Connecting to the Instrument                   | 10    |
| Powering the Instrument On and Off             | 14    |
| Network Installation                           | 14    |
| Setting Up the Network                         | 18    |
| RUI Platform Requirements                      | 19    |
| Installing Japanese Font Extensions on your PC |       |
| Video Thumbnail Support                        | 22    |
| Licensing                                      | 23    |
| Operation                                      | 27    |
| Getting Acquainted with your Instrument        | 27    |
| RUI Displays                                   | 30    |
| WebMSM Monitoring Software                     | 34    |
| Procedures                                     |       |
| Starting the RUI                               | 35    |
| Setting up the FlexVuPlus™ Display             | 38    |
| Saving and Using Configuration Files           | 43    |
| Capturing a Recording                          | 46    |
| Applications                                   | 51    |
| Configuring an RF Interface Card               | 52    |
| Monitoring RF Stream Quality                   | 55    |
| Configuring an IP Video Interface Card         | 59    |
| RF Off-Air Performance Monitoring              | 65    |
| Product Options and Upgrades                   | 71    |
| Options                                        | 71    |
| Field Upgrade Kits                             | 72    |
| Upgrading the Firmware Version                 | 73    |
| Index                                          |       |

# **General Safety Summary**

Review the following safety precautions to avoid injury and prevent damage to this product or any products connected to it.

To avoid potential hazards, use this product only as specified.

Only qualified personnel should perform service procedures.

## To Avoid Fire or Personal Injury

Use Proper Power Cord. Use only the power cord specified for this product and certified for the country of use.

**Ground the Product.** This product is grounded through the grounding conductor of the power cord. To avoid electric shock, the grounding conductor must be connected to earth ground. Before making connections to the input or output terminals of the product, ensure that the product is properly grounded.

**Observe All Terminal Ratings.** To avoid fire or shock hazard, observe all ratings and markings on the product. Consult the product manual for further ratings information before making connections to the product.

The inputs are not rated for connection to mains or Category II, III, or IV circuits.

**Power Disconnect.** The power cord disconnects the product from the power source. Do not block the power cord; it must remain accessible to the user at all times.

**Do Not Operate Without Covers.** Do not operate this product with covers or panels removed.

**Do Not Operate With Suspected Failures.** If you suspect that there is damage to this product, have it inspected by qualified service personnel.

Avoid Exposed Circuitry. Do not touch exposed connections and components when power is present.

**Use Proper Fuse.** Use only the fuse type and rating specified for this product.

Do Not Operate in Wet/Damp Conditions.

Do Not Operate in an Explosive Atmosphere.

**Keep Product Surfaces Clean and Dry.** 

**Provide Proper Ventilation.** Refer to the manual's installation instructions for details on installing the product so it has proper ventilation.

### **Terms in this Manual**

These terms may appear in this manual:

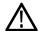

WARNING. Warning statements identify conditions or practices that could result in injury or loss of life.

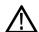

**CAUTION.** Caution statements identify conditions or practices that could result in damage to this product or other property.

## Symbols and Terms on the Product

These terms may appear on the product:

- DANGER indicates an injury hazard immediately accessible as you read the marking.
- WARNING indicates an injury hazard not immediately accessible as you read the marking.
- CAUTION indicates a hazard to property including the product.

The following symbol(s) may appear on the product:

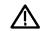

CAUTION Refer to Manual

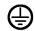

Protective Ground (Earth) Terminal

# **Compliance Information**

This section lists the EMC (electromagnetic compliance), safety, and environmental standards with which the instrument complies.

## **EMC Compliance**

### **EC Declaration of Conformity – EMC**

Meets intent of Directive 2004/108/EC for Electromagnetic Compatibility. Compliance was demonstrated to the following specifications as listed in the Official Journal of the European Communities:

EN 61326-1 2006. EMC requirements for electrical equipment for measurement, control, and laboratory use. 12

- CISPR 11:2003. Radiated and conducted emissions, Group 1, Class A
- IEC 61000-4-2:2001. Electrostatic discharge immunity
- IEC 61000-4-3:2002. RF electromagnetic field immunity
- IEC 61000-4-4:2004. Electrical fast transient / burst immunity
- IEC 61000-4-5:2001. Power line surge immunity
- IEC 61000-4-6:2003. Conducted RF immunity
- IEC 61000-4-11:2004. Voltage dips and interruptions immunity

EN 61000-3-2:2006. AC power line harmonic emissions

EN 61000-3-3:1995. Voltage changes, fluctuations, and flicker

#### **European Contact.**

Tektronix UK, Ltd. Western Peninsula Western Road Bracknell, RG12 1RF United Kingdom

- 1 This product is intended for use in nonresidential areas only. Use in residential areas may cause electromagnetic interference.
- 2 Emissions which exceed the levels required by this standard may occur when this equipment is connected to a test object.

#### Australia / New Zealand Declaration of Conformity – EMC

Complies with the EMC provision of the Radiocommunications Act per the following standard, in accordance with ACMA:

■ CISPR 11:2003. Radiated and Conducted Emissions, Group 1, Class A, in accordance with EN 61326-1:2006.

## **Safety Compliance**

## EC Declaration of Conformity – Low Voltage

Compliance was demonstrated to the following specification as listed in the Official Journal of the European Communities:

Low Voltage Directive 2006/95/EC.

EN 61010-1: 2001. Safety requirements for electrical equipment for measurement control and laboratory use.

## U.S. Nationally Recognized Testing Laboratory Listing

UL61010B-1:2003, First Edition, Safety Requirements for Electrical Equipment for Measurement, Control, and Laboratory Use.

#### **Canadian Certification**

- CAN/CSA C22.2 No. 1010.1-92 Safety Requirements for Electrical Equipment for Measurement, Control, and Laboratory Use.
- CAN/CSA C22.2 No. 1010.1B 97 Amendment 2 to CAN/CSA C22.2 No. 1010.1-92 Safety Requirements for Electrical Equipment for Measurement, Control, and Laboratory Use.

### **Additional Compliances**

■ IEC 61010-1: 2001. Safety requirements for electrical equipment for measurement, control, and laboratory use.

### **Equipment Type**

Test and measuring equipment.

### **Safety Class**

Class 1 – grounded product.

## **Pollution Degree Description**

A measure of the contaminants that could occur in the environment around and within a product. Typically the internal environment inside a product is considered to be the same as the external. Products should be used only in the environment for which they are rated.

- Pollution Degree 1. No pollution or only dry, nonconductive pollution occurs. Products in this category are generally encapsulated, hermetically sealed, or located in clean rooms.
- Pollution Degree 2. Normally only dry, nonconductive pollution occurs. Occasionally a temporary conductivity that is caused by condensation must be expected. This location is a typical office/home environment. Temporary condensation occurs only when the product is out of service.
- Pollution Degree 3. Conductive pollution, or dry, nonconductive pollution that becomes conductive due to condensation. These are sheltered locations where neither temperature nor humidity is controlled. The area is protected from direct sunshine, rain, or direct wind.

Pollution Degree 4. Pollution that generates persistent conductivity through conductive dust, rain, or snow. Typical outdoor locations.

## **Pollution Degree**

Pollution Degree 2 (as defined in IEC 61010-1). Note: Rated for indoor use only.

## **Environmental Considerations**

This section provides information about the environmental impact of the product.

## **Product End-of-Life Handling**

Observe the following guidelines when recycling an instrument or component:

**Equipment Recycling.** Production of this equipment required the extraction and use of natural resources. The equipment may contain substances that could be harmful to the environment or human health if improperly handled at the product's end of life. In order to avoid release of such substances into the environment and to reduce the use of natural resources, we encourage you to recycle this product in an appropriate system that will ensure that most of the materials are reused or recycled appropriately.

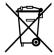

This symbol indicates that this product complies with the applicable European Union requirements according to Directives 2002/96/EC and 2006/66/EC on waste electrical and electronic equipment (WEEE) and batteries. For information about recycling options, check the Support/Service section of the Tektronix Web site (www.tektronix.com).

**Perchlorate Materials.** This product contains one or more type CR lithium batteries. According to the state of California, CR lithium batteries are classified as perchlorate materials and require special handling. See www.dtsc.ca.gov/hazardouswaste/perchlorate for additional information.

#### **Restriction of Hazardous Substances**

This product has been classified as Monitoring and Control equipment, and is outside the scope of the 2002/95/EC RoHS Directive.

# **Preface**

This manual describes the MTM400A MPEG Transport Stream Monitor, which provides a complete solution for transmission monitoring of MPEG transport streams over RF, IP, and ASI interfaces. The MTM400A monitor uses a single transport stream processor platform packaged in a 1 RU rackmount chassis to provide monitoring of a transport stream at data rates up to 155 Mbps. The platform is used to provide an extended confidence monitoring product that, with the addition of software options, provides comprehensive diagnostic monitoring capabilities.

The extended confidence monitor provides key MPEG tests; this basic level of functionality and low cost enables widespread deployment throughout a transmission network, facilitating rapid fault isolation. The diagnostic monitoring options provide more in-depth analysis of the MPEG transport stream, including recording capability, PSI/SI/PSIP/ARIB analysis, and unique user-defined template tests to ensure right content, right place, right time. Deployed at key network nodes, the MTM400A monitor enables the cause of faults to be pinpointed and solved.

## **Key Features**

- Multilayer, multichannel, remote monitoring, and measurement at IP, RF and Transport Layers to DVB (TR 101 290), ATSC, DigiCipher ® II (DCII), and ISDB (terrestrial, satellite and mobile) standards.
- The Gigabit Ethernet Interface allows monitoring and measurement of key IP parameters. Designed for monitoring networks that carry Multi Program Transport Streams (MPTS) or Single Program Transport Streams (SPTS) over Gigabit Ethernet networks. Option GE of the MTM400A provides:
  - Simultaneous monitoring of both IP and MPEG layers to enable rapid fault isolation
  - Comprehensive confidence monitoring of video over IP with optional Gigabit Ethernet electrical and optical interfaces, IP protocol support including UDP, RTP, with Internet Group Management Protocol (IGMP), Address Resolution Protocol (ARP) & Internet Control Message Protocol (ICMP Remote ping)
- Comprehensive confidence monitoring at the RF modulated layer with optional COFDM, 8VSB, Turbo 8PSK, QPSK (L-Band), and QAM interface MER, BER, and constellation displays
- Critical RF measurements, MER, and EVM provide early indication of signal degradation before any picture impairment is visible to the end customer without additional costly RF test equipment
- Ability to switch between IP or RF and ASI/SMPTE monitoring when one of the optional interface cards is installed; only one interface card (IP or RF) can be installed at a time
- DPI (SCTE-35) Local content insertion monitoring
- User-defined template monitoring option, with automatic baseline configuration, to ensure that the right content is at the right place at the right time while content ratings checking ensures that only the appropriate content is broadcast
- Remote recording allows capture and analysis of stream events for expert offline analysis to diagnose difficult and intermittent problems, requiring no engineer site visits
- Scalable, upgradeable monitoring capability provides extended confidence monitoring, where you buy the capability
  you need when you need it
- In-field upgrades, minimizes upgrade time
- Simple user interface minimizes staff familiarization time
- IPv4 and IPv6 support

# **Applications**

- Contribution and primary distribution
  - Terrestrial distribution
  - Cable headend monitoring
  - DTH or network operator satellite uplink monitoring
- IPTV
- Edge network monitoring
  - ASI to RF
  - IP to RF (requires two MTM400A Units)
  - IP to ASI

# **Documentation**

Table i lists the product documentation for the MTM400A monitor and shows the location(s) where you can find the documents: printed manual, product documentation CD-ROM, or the Tektronix Web site.

Table i: Product documentation

| Item (Tektronix part number)                                                                  | Purpose                                                                                                    | Location               |
|-----------------------------------------------------------------------------------------------|----------------------------------------------------------------------------------------------------|------------------------|
| Quick Start User Manual (071-2492-xx<br>English, 071-2493-xx Japanese,<br>071-2632-xx German) | Provides installation and high-level operational overviews (this manual)                                             | + + + www.Tektronix.cc |
| RUI v3.0 Upgrade Technical<br>Reference (077-0174-xx)                                         | Describes the RUI changes introduced with the MTM400A monitor and provides instructions for changing the RUI version | + www.Tektronix.com    |
| Technical Reference (077-0175-xx)                                                             | Provides in-depth operating information                                                                              | + www.Tektronix.com    |
| Specifications and Performance<br>Verification Technical Reference<br>(077-0176-xx)           | Provides complete product specifications and a procedure for verifying the operation of the instrument               | www.Tektronix.com      |
| Release Notes (077-0181-xx)                                                                   | Describes late breaking product information and operational issues                                                   | www.Tektronix.com      |
| Test Parameter and Configuration File Technical Reference (077-0177-xx)                       | Provides information about using test parameters and configuration files                                             | www.Tektronix.com      |
| Programmer Manual (077-0178-xx)                                                               | Provides information about remote command syntax                                                                     | www.Tektronix.com      |
| Declassification and Security<br>Instructions (077-0179-xx)                                   | Provides instructions for removing your proprietary information from the instrument                                  | www.Tektronix.com      |
| MTM4UP Upgrade Instructions (075-0973-xx)                                                     | Provides instructions for installing software and hardware upgrades                                                  | www.Tektronix.com      |
| WebMSM Web Monitoring System<br>Manager User Manual (077-0116-xx)                             | Provides instructions for using the WebMSM software to monitor multiple MTM400 and MTM400A monitors                  | www.Tektronix.com      |

# **Firmware Upgrades**

Updates to the MTM400A monitor firmware are released to the Tektronix Web site when software problems are fixed or when new product features are introduced. (See page 73, *Upgrading the Firmware Version*.)

To check for firmware upgrades, go to the Tektronix Web site (www.tektronix.com/products/video\_test/mtm400\_support.html)

If you have an MTM400 monitor with firmware version 2.6.1 or earlier, you must upgrade the instrument with MTM400A firmware version 3.0 before upgrading to higher numbered versions. Instructions are included in the MTM4UP Upgrade instructions.

The Sun Java RTE (run time environment) Version 1.6.0\_07 must be installed on your PC for the MTM400A monitor RUI v3.1 to operate successfully. If Java is not present on the PC, an opportunity to download it is offered when the RUI is first opened.

## **Manual Conventions**

The term "RUI" will appear throughout the MTM400A monitor product documentation. The controls of the MTM400A monitor are accessed using a PC connected to the same network as the instrument. Since the instrument does not have a front-panel display device, the MTM400A monitor display shown on the PC is referred to as the Remote User Interface (RUI).

# Installation

This section includes instructions for installing the MTM400A monitor, connecting signal cables to the instrument, powering the instrument on and off, connecting the instrument to a network, and applying the Option Key.

**NOTE.** Some of the installation instructions require you to use the MTM400A monitor RUI. If you are unfamiliar with the RUI, refer to the following sections in this manual before installing the instrument:

- Getting Acquainted with Your Instrument (See page 27.)
- Starting the RUI (See page 35.)

## **Before Installation**

Unpack the instrument and check that you have received all of the standard accessories. (See Table 1.) If you ordered software or hardware options with your instrument, any accessories shipped with those options are listed at the end of this manual. (See page 71, *Product Options and Upgrades*.) Check the MTM400A monitor pages of the Tektronix Web site (www.tektronix.com) for the most current product accessory information.

#### **Standard Accessories**

The following table lists the standard accessories that are shipped with the MTM400A monitor.

Table 1: MTM400A standard accessories

| Accessory                                                                                                    | Tektronix part number |
|----------------------------------------------------------------------------------------------------|-----------------------|
| External grounding kit                                                                                                    | 020-2852-xx           |
| Tektronix authorization key certificate                                                                                                    | 063-3158-xx           |
| MTM400A MPEG Transport Stream Monitor Product Documentation CD-ROM Includes the following documents:                                                                                                    | 063-4135-xx           |
| Document (Tektronix part number) Quick Start User Manual (071-2492-xx, English; 071-2493-xx, Japanese; 071-2632-xx, German) Technical Reference (077-0175-xx) Specifications and Performance Verification Technical Reference (077-0176-xx) RUI v3.0 Upgrade Technical Reference (077-0174-xx) WebMSM Web Monitoring System Manager User Manual (077-0116-xx) Video Glossary (25W-15215-1) |                       |
| MTM400A MPEG Transport Stream Monitor Application Firmware CD-ROM                                                                                                    | 063-4136-xx           |
| MTM400A MPEG Transport Stream Monitor English Quick Start User Manual (Option L0 only)                                                                                                    | 071-2492-xx           |
| MTM400A MPEG Transport Stream Monitor Japanese Quick Start User Manual (Option L5 only)                                                                                                    | 071-2493-xx           |
| MTM400A MPEG Transport Stream Monitor German Quick Start User Manual (Option L3 only)                                                                                                    | 071-2632-xx           |
| Rackmount slide assembly                                                                                                    | 351-0751-xx           |

**Power Cords.** The MTM400A monitor is shipped with one of the following power cord options. Power cords for use in North America are UL listed and CSA certified. Cords for use in areas other than North America are approved by at least one authority acceptable in the country to which the product is shipped.

- Opt. A0 North America
- Opt. A1 Universal EURO
- Opt. A2 United Kingdom
- Opt. A3 Australia
- Opt. A4 240 V, North America
- Opt. A5 Switzerland
- Opt. A6 Japan
- Opt. A10 China
- Opt A11 India
- Opt. A99 No power cord or AC adapter

### **Options**

Licensed software options and hardware upgrades are available for the MTM400A monitor. (See page 71, *Product Options and Upgrades*.)

## **Operating Considerations**

The following table lists the electrical operating requirements for the MTM400A monitor. The complete electrical operating requirements of the MTM400A monitor are listed in the MTM400A MPEG Transport Stream Monitor Specifications and Performance Verification Technical Reference.

**Table 2: Electrical operating requirements** 

| Requirement                 | Specification                                                                                                |
|-----------------------------|----------------------------------------------------------------------------------------------------|
| Temperature, operating      | +5 °C to +40 °C                                                                                              |
| Altitude, operating         | 0 m to 3000 m (9800 ft)                                                                                      |
| Source voltage              | 100 VAC to 240 VAC, 50 Hz/60 Hz                                                                              |
| Power consumption (maximum) | 1 A                                                                                                    |
| Peak inrush current         | 7.2 A peak at 240 VAC, 50 Hz                                                                                 |
| Fuse rating                 | Mains fuse is 3.15 A, 250 V, Fast; Not operator replaceable. Refer servicing to qualified service personnel. |
| Overvoltage category        | II (as defined in IEC61010-1)                                                                                |
| Pollution degree            | 2 (as defined in IEC61010-1) Rated for indoor use only                                                       |
| -                           |                                                                                                    |

## Hardware Installation

This section provides instructions for installing the MTM400A monitor in an equipment rack and installing an SFP module on the optional Gigabit Ethernet interface card. The instructions for installing an optional interface card are located in the MTM400A MPEG Transport Stream Monitor Technical Reference.

#### **Central Office Installation**

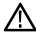

**CAUTION.** The intra-building interfaces of this platform, including the Gigabit Ethernet interface, are suitable for connection to intra-building or unexposed wiring or cabling only with shielded and grounded cables at both ends. The intra-building ports or the equipment must not be metallically connected to interfaces that connect to the outside plant or its wiring.

A grounding and bonding strap for use in Central Office RBOC applications is supplied as a standard accessory with each MTM400A monitor. The instructions for installing the grounding strap are included in the rack mounting instructions.

## Rack Mounting the MTM400A Monitor

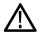

**WARNING.** To avoid fire hazard, the MTM400 must be installed in the rack only as specified, and proper ventilation must be maintained. The right side rack slide must be mounted correctly so that it does not obstruct the adjacent air vent.

Efficient cooling will be maintained in a rack-mounted instrument only if the air temperature at all intake air vents (inside the equipment rack) does not exceed 40 °C.

The MTM400A monitor is designed to be mounted in a standard 19-inch equipment rack: a rack-mounting kit is shipped as a standard accessory with each instrument. The chassis components of the rack slides are shipped from the factory attached to the instrument as shown in the following figure.

Perform the following steps to install the instrument in an equipment rack.

Install the rack-mounting brackets in a desired location in the equipment rack as shown in the following figure. The
position of the rear rack mounting can be adjusted to suit the depth of the rack. Approximately six inches of clearance
is required between the rear panel of the instrument and any rear cabinet panel to allow for connector space and
adequate air circulation.

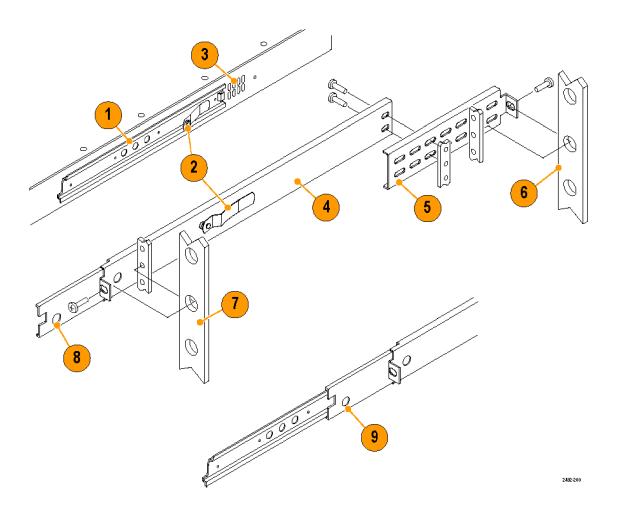

Table 3: Rack adapter components

| Figure element | Item               | Description                     |
|----------------|--------------------|---------------------------------|
| 1              | Chassis section    | Mounted to chassis of monitor   |
| 2              | Latches            |                                 |
| 3              | Air vents          | Do not block the air vent holes |
| 4              | Stationary section |                                 |
| 5              | Rear rack mounting |                                 |
| 6              | Rear rack upright  |                                 |
| 7              | Front rack upright |                                 |
| 8              | Stop latch hole    |                                 |
| 9              | Stop latch         |                                 |
| 9              | Stop latch         |                                 |

2. After you install the rack-mounting hardware, pull the slide-out tracks out to the fully extended position.

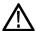

**WARNING.** To prevent the instrument from falling and causing personal injury and damage to the instrument, support the instrument until it is secured in the equipment rack.

- 3. Insert the rack slides on the MTM400A monitor chassis into the extended slide-out tracks.
- **4.** Press the stop latches shown in the following figure, and then push the instrument toward the equipment rack until the latches snap into their holes.
- 5. Press the stop latches again and push the instrument fully into the equipment rack.
- **6.** Adjust the rack slides as necessary. (See page 7, Adjusting the Rack Slides.)
- 7. If you are installing the instrument in a Central Office RBOC application, install the grounding strap. (See page 5, *Installing the Grounding Strap.*)
- 8. Tighten the retaining screw on the right side of the front-panel to secure the instrument in the equipment rack.

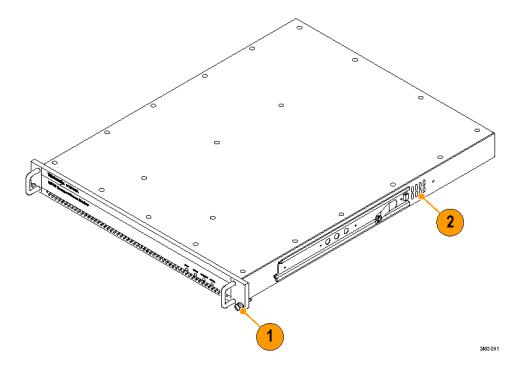

**Installing the Grounding Strap.** A grounding and bonding strap kit (Tektronix part number 020-2852-xx) for use in Central Office RBOC applications is supplied as a standard accessory with each MTM400A monitor.

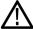

**CAUTION.** The intra-building interfaces of this platform, including the Gigabit Ethernet interface, are suitable for connection to intra-building or unexposed wiring or cabling only with shielded and grounded cables at both ends. The intra-building ports or the equipment must not be metallically connected to interfaces that connect to the outside plant or its wiring.

Perform the following steps to install the grounding strap:

- 1. After you install the instrument in an equipment rack, pull the instrument out to the extended position on the rack slides. Depending on your installation location, it may be necessary to remove the instrument from the rack to remove the screw in the following step. (See page 7, Removing the MTM400A Monitor from the Equipment Rack.)
- 2. Use a screwdriver with a T-15 TORX tip to remove the top, front-left handle retaining screw (6-32 x 0.375) as shown in the following figure.

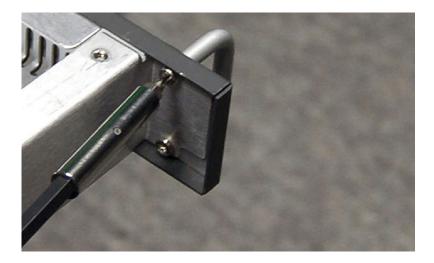

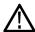

**CAUTION.** To limit corrosion, all mating surfaces must be cleaned and treated with an antioxidant before being joined. In an isolated bonding network (IBN), the requirements of Telcordia document TR-NWT-000295, Isolated and Mesh Bonding Networks, apply.

3. Using the screw that was removed in step 1, attach the smaller #6 ring terminal of the grounding strap to the top, front-left handle position as shown in the following figure. Torque the screw to 10 in-lbs to so that the terminal provides good ground contact.

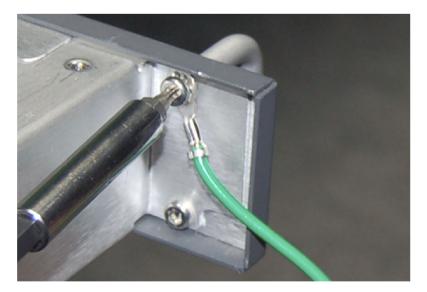

4. If necessary, reinstall the instrument in the equipment rack. (See page 3, Rack Mounting the MTM400A Monitor.)

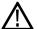

**CAUTION.** All mating surfaces must be cleaned and treated with an antioxidant before being joined. In an isolated bonding network (IBN), the requirements of Telcordia document TR-NWT-000295, Isolated and Mesh Bonding Networks, apply.

**5.** Using the Phillips thread-forming screw (10-32 x 0.500) supplied in the grounding strap kit, attach the larger #10 ring terminal of the grounding strap to the frame of the equipment rack as shown in the following figure (an MTM400 monitor is shown). Secure the grounding strap to the equipment-rack frame at an open unused hole in the frame as close to the MTM400A monitor as possible. Torque the screw to 10 in-lbs to so that the terminal provides good ground contact.

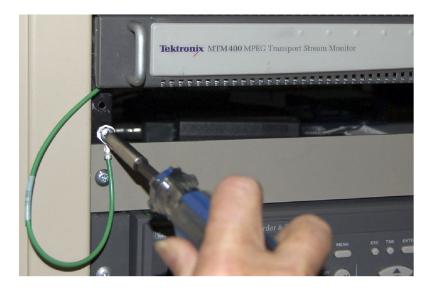

**Adjusting the Rack Slides.** After installation, if the slide tracks are not properly adjusted, they may bind. Perform the following steps to adjust the slide tracks:

- 1. Slide the instrument out of the equipment rack about 10 inches.
- 2. Slightly loosen the screws holding the slide tracks to the front rails, and allow the tracks to seek an unbound position.
- 3. Retighten the screws and check the slide tracks for smooth operation by sliding the instrument in and out of the equipment rack several times.
- **4.** Once the instrument is in place within the rack, tighten the knurled retaining screw to secure the instrument in the equipment rack.

**Removing the MTM400A Monitor from the Equipment Rack.** Perform the following steps to remove the instrument from the equipment rack.

- 1. Disconnect all signal and power cables from the instrument.
- 2. Loosen the retaining screw on the right side of the front panel that secures the instrument to the equipment rack.
- 3. If installed, remove the retaining screw for the grounding strap from the front of the equipment rack.
- 4. Pull the instrument out of the equipment rack until the stop latches snap into the holes on the rack slides.
- 5. Press the stop latches, and then remove the instrument from the rack slides.

**Maintaining the Rack Slides.** The slide tracks do not require lubrication. The dark gray finish on the tracks is a permanent, lubricated coating.

## Installing the SFP Module (GbE Interface Only)

The optional IP Video Gigabit Ethernet (GbE) interface card allows you to remotely monitor and measure the quality of video over copper and optical IP networks. SFP (Small Format Pluggable) modules are available to facilitate different optical wavelengths. (See page 71, *Product Options and Upgrades*.)

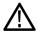

**WARNING.** To avoid exposure to hazardous laser radiation, use only Class 1 lasers as defined in the USA Federal Regulations CDRH 21 CFR 1040 and IEC/EN 60825/A2:2001.

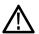

**CAUTION.** To prevent static discharge damage, service the product only in a static-free environment. Observe standard handling precautions for static-sensitive devices while installing this module. Always wear a grounded wrist strap, grounded foot strap, and static resistant apparel while installing this module.

The following figure shows an SFP module with the optical port plug removed. Use the plug to protect the optical interface when no cable is connected or the module is not in use.

**NOTE**. The optical port plug must be in place when no cable is connected.

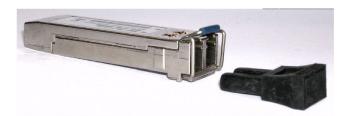

**Installing an SFP Module.** Perform the following steps to install an SFP module into the GbE interface card:

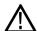

**CAUTION.** To avoid damage to the SFP module, remove power from the MTM400A monitor before removing or inserting an SFP module.

- 1. Disconnect the power cord from the instrument.
- 2. Insert the SFP module into the connector labeled SFP 1000 on the rear panel of the GbE interface card. When pushed in fully, the module latches into position.
- 3. Remove the optical port plug and insert the optical fiber cable into the SFP module as shown in the following figure. When pushed in fully, the cable connector latches into position. Retain the optical port plug for later use when you need to remove the SFP module from the instrument.
- 4. Reconnect the power cord to the instrument.

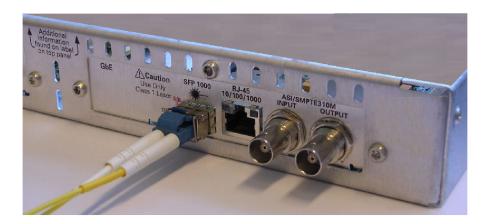

**Removing an SFP Module.** Perform the following steps to remove an SFP module from the GbE interface card:

- 1. Disconnect the power cord from the instrument.
- 2. Press the top of the SFP module connector to unlatch the optical fiber cable, and then disconnect and withdraw the cable from the SFP module.
- 3. Flip down the SFP module retaining latch, and then remove the module from the instrument as shown in the following figure.

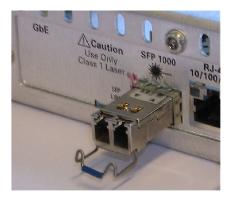

- 4. Install an optical port plug into the removed SFP module to protect the optical port interface.
- **5.** Reconnect the power cord to the instrument.

## **Connecting to the Instrument**

The external connectors are all located on the rear panel of the instrument. See the MTM400A MPEG Transport Stream Monitor Specifications and Performance Verification Technical Reference for more detailed information about each connector and the associated signal requirements.

Perform the following procedure to make electrical, signal, and network connections to the MTM400A monitor:

1. After you install the MTM400A monitor in an instrument rack, connect the power cord that was provided with the instrument to the power connector on the rear panel. Connect the power cord plug to a properly grounded electrical outlet.

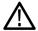

**CAUTION.** To ensure compliance with specified EMC standards and directives, use only high quality shielded cables with this product. Equipment performance can be affected. Typically, the cables are braid and foil types that have low impedance connection to shielded connectors at both ends.

2. Use the following figure and table to make the necessary transport stream, network, and peripheral device connections using the standard connectors at the rear of the instrument.

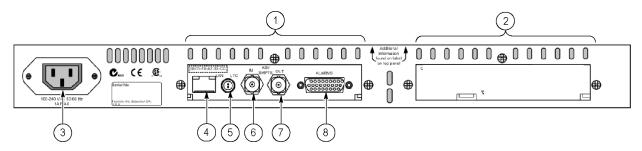

**Table 4: Standard external connectors** 

| Figure element | Item                                             | Description                                                                                                    |  |
|----------------|--------------------------------------------------|----------------------------------------------------------------------------------------------------|--|
| 1              | Transport Stream<br>Processor card               | Standard hardware                                                                                                    |  |
| 2              | Interface card                                   | Optional hardware (See Table 5.)                                                                                                    |  |
| 3              | Power                                            | Power input                                                                                                    |  |
| 4              | Ethernet                                         | 10/100Base-T; RJ-45                                                                                                    |  |
| 5              | LTC In                                           | Longitudinal time code input                                                                                                    |  |
| 6              | Transport stream input (ASI/SMPTE) <sup>1</sup>  | 75 $\Omega$ , transformer coupled, BNC connectors for the following signal formats:                                                                                                    |  |
| 7              | Transport stream output (ASI/SMPTE) <sup>1</sup> | <ul> <li>Accepts Burst and Packet mode ASI formats and M2S</li> <li>An active loop-through of the corresponding input</li> <li>Compliant with SMPTE310M (19.392 Mbps only)</li> <li>An active loop-through of the corresponding input</li> </ul> |  |
| 8              | Alarms                                           | (Digital input/output) 26-pin, D-type connector for five alarm relays, three TTL outputs, and a recording trigger input. The relays and the TTL outputs are triggered by test failures. The triggers are set using the RUI.                      |  |

<sup>1</sup> ASI/SMPTE Input/Output are software selectable.

3. If an optional interface card is installed, use the following figure and table to make the necessary transport stream connections at the rear of the instrument.

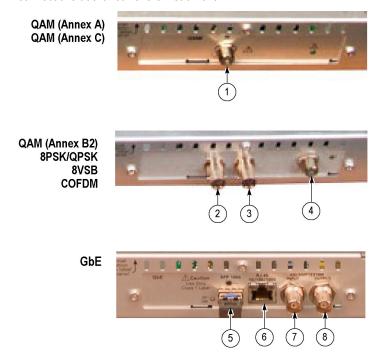

Table 5: Optional interface card external connectors

| Interface card <sup>1</sup>    | Figure element | Connector                    | Description                            |
|--------------------------------|----------------|------------------------------|----------------------------------------|
| QAM (Annex A)<br>QAM (Annex C) | 1              | ASI/SMPTE310M input / output | Type F connector                       |
| QAM (Annex B2)                 | 2              | ASI/SMPTE310M input          | BNC connector                          |
| 8PSK/QPSK                      | 3              | ASI/SMPTE310M output         | BNC connector                          |
| 8VSB<br>COFDM                  | 4              | RF input                     | Type F connector                       |
| GbE                            | 5              | SFP 1000                     | Small Pluggable Format module          |
|                                | 6              | RJ-45 10/100/1000            | RJ-45; 10/100/1000BASE-T IEEE<br>802.3 |
|                                | 7              | ASI/SMPTE310M input          | BNC connector                          |
|                                | 8              | ASI/SMPTE310M output         |                                        |

<sup>1</sup> Only one optional interface card can be installed at a time.

## Installing the ASI Cable (QAM (Annex B2), 8PSK/QPSK, 8VSB, and COFDM Interfaces Only)

The optional QAM (Annex B2), 8PSK/QPSK, 8VSB, and COFDM interface cards are each shipped with an ASI cable that enables you to monitor ASI and RF signals (for example, both the input and output of a modulator). To make transport stream measurements on an RF input, the RF signal must be made available to the Transport Stream Processor card by looping the interface card ASI output to the Transport Stream Processor card ASI input.

The optional GbE interface card is shipped with an ASI cable that enables you to monitor ASI and IP signals. To make transport stream measurements on an IP input, the IP signal must be made available to the Transport Stream Processor card by looping the interface card ASI output to the Transport Stream Processor card ASI input.

**NOTE.** The QAM (Annex A) and QAM (Annex C) interface cards do not need an external cable connection since these interface cards are connected to the Transport Stream Processor card inside the instrument.

Perform the following procedure to install the ASI cable:

- 1. For the QAM (Annex B2), 8PSK/QPSK, 8VSB, and COFDM interface cards only, perform the following steps:
  - a. Connect an ASI signal to the interface card ASI In connector as shown in the following figure.
  - **b.** Connect the output from a modulator to the interface card RF In connector.
  - **c.** Connect the ASI cable supplied with the interface card between the ASI/SMPTE310M Out connector on the interface card and the ASI In connector on the Transport Stream Processor card.

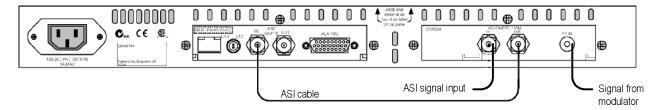

- 2. For GbE interface cards only, perform the following steps:
  - a. Connect an ASI signal to the interface card ASI/SMPTE310M In connector.
  - **b.** Connect the ASI cable supplied with the interface card between the ASI/SMPTE310M Out connector on the interface card and the ASI in connector on the Transport Stream Processor card as shown in the following figure.

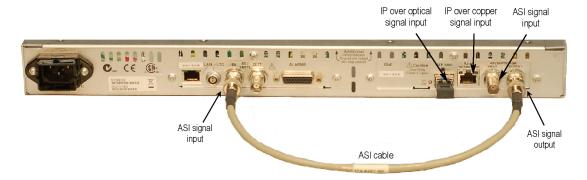

**c.** Connect an IP signal to the interface card as follows:

**NOTE**. You can connect both an electrical (copper) and an optical IP signal input to the interface card.

- Connect an IP over electrical (copper) signal to the RJ-45 10/100/1000 connector.
- Connect an IP over optical signal to the SFP 1000 connector if one of the optional SFP optical modules is installed in that connector.
- **3.** Use the Interface dialog box to configure the instrument to use the installed interface card and to select which signal input to monitor. (See page 52, *Configuring an RF Interface Card.*)

## Powering the Instrument On and Off

The MTM400A monitor does not have an external power switch. To power on the instrument, connect the power cord that was provided with the instrument to the power connector on the rear panel. Connect the power cord plug to a properly grounded electrical outlet. To power off the instrument, remove the power cord from the instrument.

## **Network Installation**

A major feature of the MTM400A monitor is its configuration versatility. Although the monitor always operates within a client-server architecture, the following configuration options are available as shown in the following figure:

- The instrument can be left unattended. In this setup, the front panel LEDs and any configured external alarms will indicate monitoring test failures.
- The instrument can be monitored from a PC over an Ethernet network or the Internet using the RUI or the Web Monitoring Systems Manager (WebMSM).
- The WebMSM software is installed on a client PC and allows you to monitor and control the MTM400A monitor. The WebMSM software can be used to monitor all compatible devices on a network (if the appropriate license is held).
- The RUI software is downloaded and accessed from the MTM400A monitor using a browser (Microsoft Internet Explorer with Sun Java 1.6.0\_07 or later software installed) on any networked personal computer.

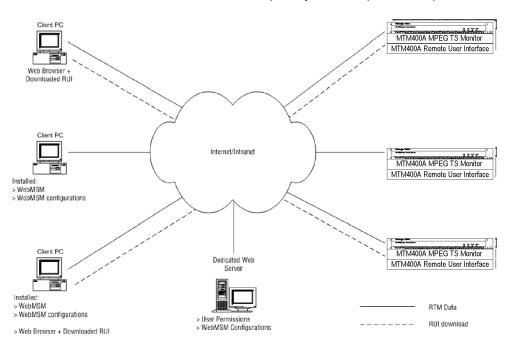

The provided HTML file allows you to open the RUI by typing in the URL http://<IP address> or network identity on a Web Browser on a client PC. The user permissions are set up to allow an Administrator to have read-write permissions and a User to have read-only permissions.

When logging in, the default password for the Administrator is "tek"; by default, the User does not require a password.

Before proceeding, ensure that the following information is available:

MTM400A MAC address: xx-xx-xx-xx-xx

Location 1: rear panel label adjacent to the Ethernet connector

Location 2: main circuit board (internal)

Location 3: instrument top cover (optional)

MTM400A IP address: yyy. yyy. yyy. yyy

Assigned by network administrator

MTM400A software license: zzzzz-zzzzz-zzzzz-zzzzz

Location 1: instrument top cover (optional)

#### **MAC Address**

The Transport Stream Processor card in the MTM400A monitor is assigned a unique MAC (Media Access Control) address; this is also used as the unique address of the complete instrument. The MAC address is printed on labels attached to the Transport Stream Processor card and the instrument.

The MAC address is written as six pairs of hex digits separated by hyphens, for example, 00-01-F8-A7-33-CC. The MAC address must be associated with an IP address for the instrument to be able to function within a network.

#### **IP Address**

An IP address is assigned to each MTM400A monitor and acts as a unique identifier within a network. An IP address will be assigned by the Network Administrator. IP addresses are written as four groups of up to three digits, with the groups separated by periods, for example, 119.183.115.11. The IP address must be associated with a MAC address for the instrument to be able to function within a network.

New MTM400A monitors are shipped with the IP address set to 0.0.0.0; this is because the IP address that will be used by a customer is unknown. In this situation, the steps described below must be followed in order to associate the proper IP address with the MAC address. (See page 18, Setting Up the Network.)

If the IP address is unknown, it must be reset to 0.0.0.0 and set up with a new IP address before the instrument can be used.

#### Resetting the IP Address

There are two ways of resetting the IP address of an MTM400A instrument to 0.0.0.0 (factory default).

**Method 1.** If the current IP address of the instrument is known, the address can be reset using the MTM400A user interface.

**Method 2.** If the current IP address of the instrument is unknown, the address must be reset by clearing the non-volatile RAM on the Transport Stream Processor card. Clearing the RAM resets all configuration data, including the IP address and the software option license (option key), to the factory defaults.

Resetting the IP Address using the User Interface. Perform the following steps after you power on the MTM400A monitor and connect to a network that recognizes the current IP address of the monitor. The following procedure assumes you know how to start the RUI. (See page 35, Starting the RUI.)

- 1. Start the RUI, select the administrator login type, enter the administrator password, and click Run.
- 2. Select Configuration (toolbar) > Device > Network Settings.
- 3. Make the necessary changes. If necessary, obtain the Gateway and Subnet Mask values from the Network Administrator.
- Apply.

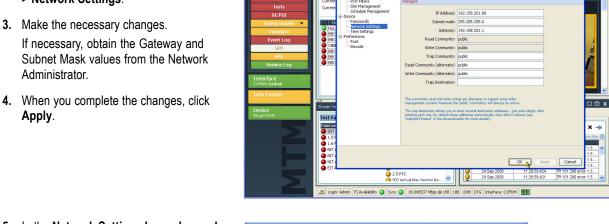

5. In the Network Settings have changed message box, click **Apply and Reboot**.

The MTM400A monitor is rebooted. This may take up to 2 minutes.

When the MTM400A monitor emits a beep, the instrument will respond to the new network settings. The Connect to MTM Device dialog box is displayed.

- 6. Enter the new IP address.
- 7. Enter your Login Type and Password. Click Connect.

The MTM400A monitor will download and display the RUI, indicating that you are connected to the instrument using the new IP address.

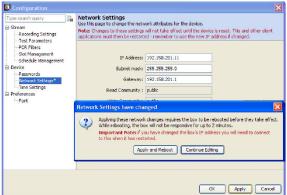

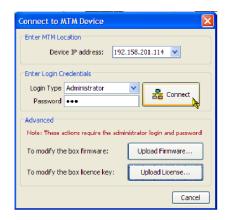

Resetting the IP Address by Clearing the NVRAM. If the IP address of an MTM400A monitor is unknown, you can reset the IP address to the factory default value (0.0.0.0) by resetting the battery-backed, NVRAM on the Transport Stream Processor card. When you clear the NVRAM, all configuration data is reset to the factory default values, including the IP address.

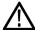

**CAUTION.** When you reset the NV RAM, the software licensing information for the instrument is lost. You will not be able to access all of the options that you purchased until you reenter the software license (option key) after you reset the IP address.

Perform the following steps to reset the NVRAM:

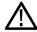

**WARNING.** To avoid electric shock, disconnect the power cord from the mains power before removing the cover. Failure to do so could result in injury or death.

- 1. If necessary, disconnect the power cord and remove the instrument from the equipment rack. (See page 7, Removing the MTM400A Monitor from the Equipment Rack.)
- 2. Remove the 21, T-10 TORX retaining screws from the instrument cover, and then lift the cover from the instrument.
- 3. Use the following figure to locate SW111, and then reset the NVRAM by pressing the NVRAM Reset switch. This action clears the current configuration and resets the instrument IP address to 0.0.0.0.

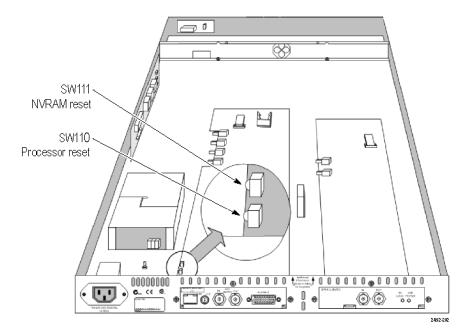

- **4.** After you reset the NVRAM, ensure that all components are in place and that all connections are secure, and then position the cover in place and install the 21 retaining screws. Tighten the screws uniformly.
- **5.** Set up a static ARP (Address Resolution Protocol) entry and test the reset IP address. (See page 18, *Setting Up a Static ARP Entry.*)
- **6.** Assign the instrument a desired IP address using the user interface. (See page 16, Resetting the IP Address using the User Interface.)

7. Reenter the software license (option key) that was provided with the instrument or upgrade. (See page 23, *Entering an Option Key*.)

### **Setting Up the Network**

Setting up an MTM400A monitor for use on a network requires that the instrument and the PC are powered on and attached to the same Ethernet network. They should also be attached to the same subnet, if present.

#### Setting Up a Static ARP Entry

To associate the MAC address with the IP address, perform the following steps to make an entry in the ARP (Address Resolution Protocol) table:

- 1. On the client PC, open a Command Prompt window (Start > All Programs > Accessories > Command Prompt).
- 2. Enter: C:\> ARP -s <IP address> <Ethernet MAC address>
  for example, C:\> ARP -s 192.168.201.19 00-01-F8-A7-33-CC
- 3. If the command is successful, the prompt is redisplayed with no message.

#### **Testing the IP Address**

NOTE. The MTM400A monitor must receive a ping packet before the instrument will configure and store a new IP address.

The ARP command cannot be used if the instrument already has an IP address; it will only work if the IP address of the MTM400A monitor is 0.0.0.0.

Perform the following steps to test that the network recognizes the IP address of the instrument:

1. On the client PC, in the Command Prompt window, enter:

```
C:\> ping <IP address>
for example, C:\> ping 192.168.201.19
```

**2.** The response should take the following form:

```
Pinging 192.168.201.19 with 32 bytes of data:

Reply from 192.168.201.19: bytes=32 time<10ms TTL=128

Reply from 192.168.201.19: bytes=32 time<10ms TTL=128

Reply from 192.168.201.19: bytes=32 time<10ms TTL=128

Reply from 192.168.201.19: bytes=32 time<10ms TTL=128
```

- 3. The IP setup is now complete. Close the Command Prompt window.
- **4.** With the IP address successfully set up, the network settings can be completed. (See page 16, Resetting the IP Address using the User Interface.)

#### **Network Naming**

If the MTM400A monitor is to be accessed by a network name rather than the IP address, the relationship between the IP address and the network name must be set up on a DNS (domain name server) server on the network. This is not the name that is set up in the Configuration screen. Contact your Network Administrator for assistance.

When the IP address has been set up, if the MTM400A monitor is to be accessed from a different net or subnet, the Gateway IP address and the Subnet Mask must be set up. Contact your Network Administrator for assistance. The Gateway IP address and the Subnet Mask values are set up in the **Configuration** (toolbar) > **Stream > Network Settings** page. The MTM400A monitor must be restarted in order for the settings to take effect.

#### **Network Latency**

It has been noted that where access to a remote MTM400A monitor uses a number of internet/intranet links of varying speeds, the initial RUI download may be initiated successfully, but then the process ceases. The network speed is outside of the control of Tektronix, but it may be possible to alter some of the local network settings to alleviate the problem. Contact Tektronix Support for assistance.

### **RUI Platform Requirements**

The RUI can be run on any personal computer (PC) that meets the following requirements. (See Table 6.)

Table 6: RUI platform requirements

| Characteristic        | Description                                                                                                    |
|-----------------------|----------------------------------------------------------------------------------------------------|
| Minimum Specification | 1.2 GHz Intel Pentium Processor (Preferred: 2 GHz)                                                                   |
| Operating System      | Microsoft Windows operating systems Windows 2000, Windows XP, and Windows Vista (Recommended: Windows XP Pro)        |
| Disk space            | 2 GB free disk space                                                                                                 |
| Ethernet              | 10/100-base T                                                                                                    |
| Installed software    | Microsoft Internet Explorer, Version 7.0 minimum; Sun Java Runtime Environment Version 6 Update 7 minimum (1.6.0_07) |
| RAM                   | 1 GB                                                                                                    |
| CD-ROM Drive          | 8x                                                                                                    |
| Display               | 1024 x 768 pixel video monitor with 16 available colors                                                              |

### Installing Japanese Font Extensions on your PC

The ARIB specifications for the ISDB standard make use of private extensions to the standard Unicode character set [0xE000-0xF8FF]. These extensions allow you to add additional characters and nonstandard proprietary characters to an existing font, or as a system-wide default. The extension sets are provided as TrueType Extension files (\*.tte). Any extension sets should be installed using the Private Character Editor, which is supplied as part of the standard Microsoft Windows operating system.

The RUI is capable of displaying these private character extensions when the operating system on the PC is correctly configured. If the operating system on your PC has not been configured to display private character extensions, perform the following steps:

- 1. Open the Control Panel on your PC and select **Regional and Language Options**.
- Select the Advanced tab in the Regional and Language Options dialog box, and then select Japanese from the drop-down list as shown in the following figure.

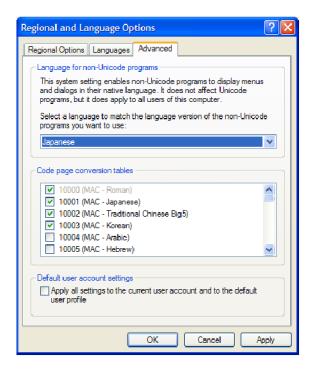

- 3. Click **Apply** to accept the setting change. After you apply the language setting change, Windows might display a message stating it needs to reboot. If this message appears, allow the PC to reboot.
- 4. Rename the TrueType Extension file (\*.tte) file that you want to use to eudc.tte, and then copy the file to the following directory: C:\WINDOWS\Fonts.
- 5. Select **Run** from the Start menu, type **eudcedit** in the Run dialog box, and click **OK** to run the Microsoft Windows Private Character Editor. The editor window will appear briefly and then exit. This action makes the appropriate changes to the registry to register eudc.tte as the system default character extension font.
- Launch the MTM400A monitor RUI on your PC.
- Open the Font Configuration page shown in the following figure by selecting Configuration > Preferences > Font from the toolbar.

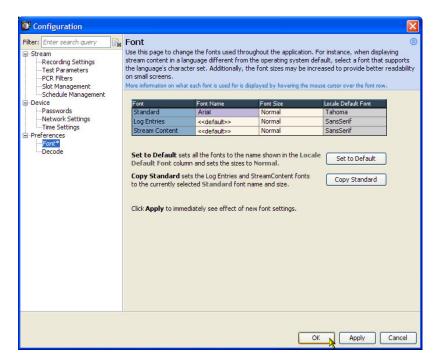

**8.** If necessary, set the Font Name for Log Entries and Stream Content to <<default>>. The RUI will now display private characters correctly by obtaining them from the font supplied in the eudc.tte file.

### **Video Thumbnail Support**

Before thumbnails can be viewed using the RUI, thumbnail support software must be installed on the client PC and the feature must be enabled in the RUI. If thumbnail support is not installed, a message is displayed when you attempt to view thumbnails.

The thumbnail support software for the MTM400A monitor is based on modified open source material. The modified code is included in the executable file, and can be copied to the client PC and inspected if required.

Perform the following steps to install the thumbnail support software:

- 1. Close the RUI and any instance of Internet Explorer.
- 2. Locate the Thumbnail Support Package on the MTM400A Application Firmware CD-ROM that was supplied with the instrument (Tektronix part number 063-4136-xx). You can also download the software package from the Tektronix Web site (Tektronix part number 066-0945-xx).
- 3. Open the executable file (Tektronix part number 066-0945-xx). The Welcome screen of the thumbnail support installation wizard is displayed. Click **Next** and follow the instructions given in the subsequent screens.
- 4. In the Setup Type screen, select Typical.

**NOTE.** If you want to inspect the open source code that forms the thumbnail support package, select the Custom setup type and enable the Source Code option in the Select Components screen. Click Next to continue.

- 5. When all stages of the thumbnail support installation wizard are completed, the thumbnail display feature will be available when the RUI is opened.
- **6.** To enable the thumbnail display, use the RUI **Configuration** (toolbar) > **Stream** page, or click Enable Thumbnails on any of the thumbnail views as shown in the following figure.

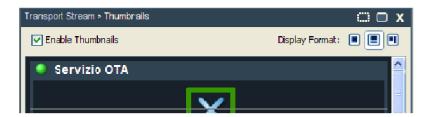

## Licensing

Software options on the MTM400A monitor are enabled using an Option Key. The Option Key is an encrypted code that unlocks and enables software and hardware functions that are installed on the instrument. Each option key is unique and is generated for a specific MTM400A monitor using the serial number and MAC address of that monitor. An option key that is generated for one monitor will not work when applied to another monitor.

The serial number identifies a specific MTM400 or MTM400A monitor. The MAC address identifies the Transport Stream Processor board that is installed in the monitor. If there is a hardware failure and the Transport Stream Processor board is replaced, a new option key will need to be issued because the monitor will then have a different MAC address. The MAC address is printed on the label on the top cover of the monitor and above the network port on the rear panel.

The MTM400A monitor is shipped from the factory with the appropriate Option Key already applied to support all of the functions that were ordered. The Option Key is documented on the Tektronix Authorization Key Certificate that is shipped with the instrument and on the top cover label of the instrument.

**NOTE.** If the battery-backed RAM in your MTM400A monitor is reset, you must reapply the option key to reenable any of the software options that were purchased for your monitor.

When you purchase an upgrade to add software options to your instrument, a new Option Key is supplied with the upgrade kit. You must apply the new Option Key to enable the additional functions you purchased. The original Option Key that was shipped with the instrument will still be valid. However, it will only enable the functions originally purchased with the instrument.

#### **Entering an Option Key**

Use the following procedure if you need to update or reenter the Option Key on your MTM400A monitor.

- Close any Web browser windows that are connected to the MTM400A monitor.
- Open a Web browser and enter the IP address or network name of the MTM400A monitor that you are updating in the browser address line.
- In the Connect to MTM Device dialog box, select Administrator as the login type, enter the password, and then click Upload License.

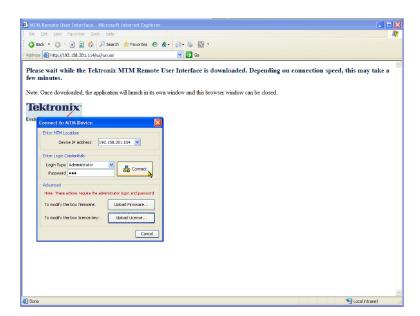

- In the Upload License dialog box, enter the license string that was supplied with your instrument or upgrade, and then click Upload.
- **5.** Click **Yes** in the Upload License confirmation dialog box.
- **6.** The instrument will now reboot. The reboot process takes approximately two minutes to complete.

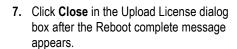

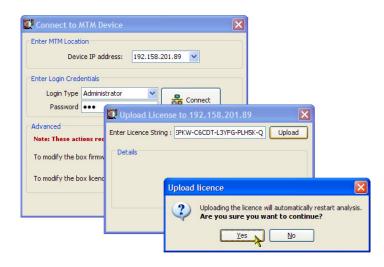

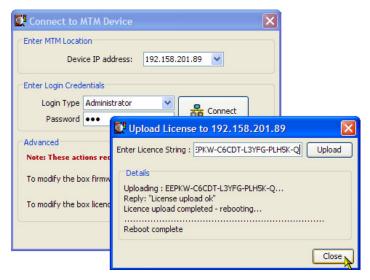

 In the Connect to MTM Device dialog box, select Administrator as the login type, enter the password, and then click Connect.

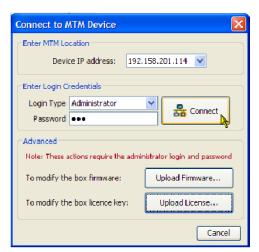

- Read the Tektronix MTM400A End User License Agreement and click I Accept.
- 10. The RUI will now appear.

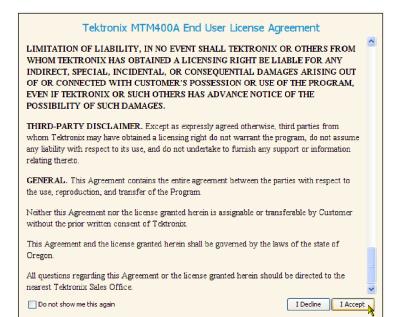

# **Operation**

This section describes the front-panel indicators on the MTM400A monitor, the RUI display elements, and the various views that are available within the RUI.

## **Getting Acquainted with your Instrument**

#### **Front Panel Indicators**

Since the MTM400A monitor is designed to be operated remotely, the local interface is limited to four front-panel LEDs as shown in the following figure. The LEDs indicate the instrument status. (See Table 7.)

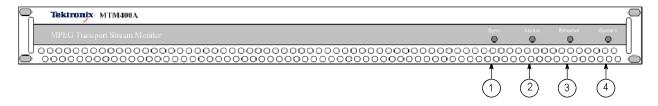

**Table 7: Front panel LEDs** 

| Figure element | LED name | Description                                                                                                    |
|----------------|----------|----------------------------------------------------------------------------------------------------|
| 1              | SYNC     | Indicates that a valid MPEG transport stream is connected to the unit.                                                                                                    |
| 2              | STATUS   | Indicates the combined state of the tests currently being performed on the stream. The test reported by the STATUS LED corresponds to the Stream Tests status in the Analysis > Tests view. |
| 3              | ETHERNET | Indicates the state of the Ethernet physical link.                                                                                                    |
| 4              | SYSTEM   | State of all non-stream items (hardware, time sources). The test reported by the SYSTEM LED corresponds to the Device Tests status in the Analysis > Tests view.                            |

Each LED can display one of the following three colors, except the Ethernet LED, which never displays yellow.

- Green indicates that the monitor is passing the test.
- Red indicates that the monitor is failing the test.
- Yellow indicates that the monitor is passing the test, but has failed since the last system reset.

### **RUI Display Elements**

You can use the RUI to monitor real-time transport streams from your networked PC. (See page 35, *Starting the RUI*.) The following figure and table describe the main RUI display elements. The display elements are described in more detail in the *MTM400A MPEG Transport Stream Monitor Technical Reference*.

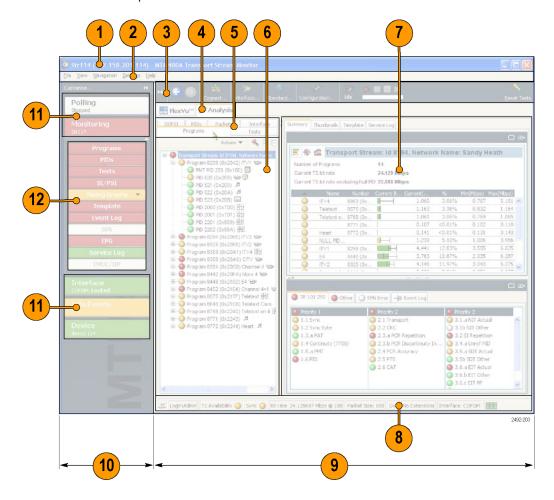

Table 8: RUI display elements

| Description  Displays the stream name (if specified) that is being monitored followed by the IP address or network name of the MTM400A monitor.  Provides access to a selection of system options using drop-down menus. |
|----------------------------------------------------------------------------------------------------|
| address or network name of the MTM400A monitor.  Provides access to a selection of system options using drop-down menus.                                                                                                 |
|                                                                                                    |
|                                                                                                    |
| Provides shortcuts to often-used menu options.                                                                                                    |
| abs Selects between the two major display views: FlexVuPlus™ and Analysis.                                                                                                    |
| abs Selects which Analysis view to display. The Summary tabs are displayed in Analysis mode.                                                                                                    |
|                                                                                                    |
| (s)                                                                                                    |
| Provides a summary of the monitoring status.                                                                                                    |
| eation view                                                                                                    |
| Provides shortcuts to major monitoring functions. You can hide the button bar if required.                                                                                                    |
| ttons                                                                                                    |
| group                                                                                                    |
|                                                                                                    |

**Color Coding.** The buttons and icons in the RUI use the color-coding described in the following table to indicate their status.

Table 9: Color coding

| navailable). All buttons<br>en lost. |
|--------------------------------------|
|                                      |
|                                      |
|                                      |

# **RUI Displays**

### FlexVuPlus™ Display

The FlexVuPlus™ display enables the instrument to perform like a 4-in-1 monitor on a single incoming stream. The display allows you to select up to four concurrent views of a monitored stream and provides the ability to configure each of the four views independently. Each of the FlexVuPlus™ views is selected from views that are available under the Analysis tab.

Refer to Setting up the FlexVuPlus ™ Display for information about selecting views for the FlexVuPlus™ display. (See page 38.)

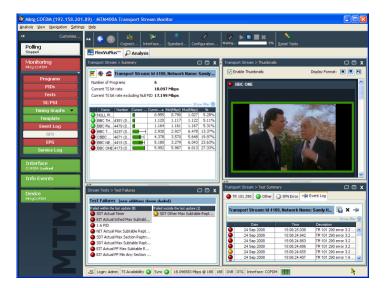

#### **Analysis View**

The Analysis view provides a single main program summary window with different context sensitive views contained within tabbed frames. This view is intended to provide the maximum amount of useful information while keeping the screen from appearing cluttered. From the Analysis view window, you can access the following views: Programs, Tests, Tables, PID, Packets, and Interface.

**Analysis - Programs View.** The Programs view provides a fast overview of the transport stream contents in terms of program content, bit rate use by each program, and TR 101 290 test results.

Red, amber, and green LEDs highlight errors associated with each program, or element of a program, within the transport stream. Red LEDs indicate that there are errors occurring in the stream, amber LEDs indicate that errors have occurred but are now clear, and green LEDs indicate that no errors have been detected.

Errors that are detected at lower levels in the program stream hierarchy propagate up to the highest level. This allows you to monitor all of the programs in the stream at a high level, and then quickly go to lower levels as necessary to locate a problem.

Analysis - Tests View. The Tests view allows you to identify the tests that are indicating errors in a monitored stream. The error log is automatically filtered by the selected test, and can also be filtered by the Packet Identifier (PID).

In addition to the standard first, second, and third priority tests included in the TR 101 290 standard, tests are available for Program Clock Reference (PCR) jitter and program/PID bit rate. A variability test enables you to test the changes in the bit rate of a specific PID, and there are many tests that are specific to ISDB-T and ISDB-S streams.

Also displayed in the Tests view are the results of tests related to the MTM400A monitor hardware. One example is the temperature of the system card.

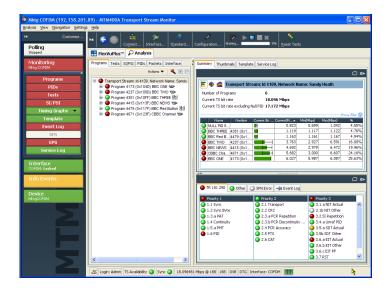

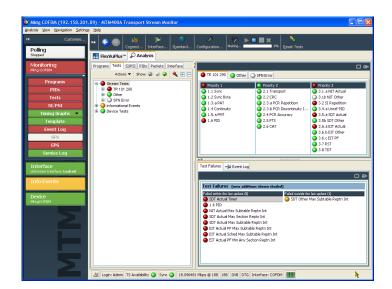

Analysis - SI/PSI (Tables) View. The SI/PSI (Tables) view displays the service information tables from the analyzed stream that comply with the selected digital video standard. This includes MPEG-specific program information, DVB service information, and ATSC, ISDB program, and system protocol information.

The tables are grouped together by function and hyperlinks enable you to quickly access related information within other tables.

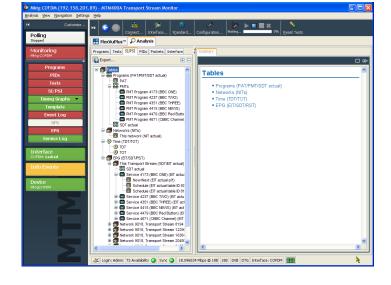

Analysis - PIDs View. The PIDs view displays information about all of the PIDs found in the transport stream. When you select the transport stream, the associated summary view provides a PID-oriented overview of the transport stream, displaying the relative data rates of all of the PIDs contained within the stream.

The information can be displayed either as a bar chart or as a pie chart. Pop-up menus enable limit selection and links.

Each PID is associated with a number of tests. When one or more tests fail, each failed test will be listed under the relevant PID. Select a specific PID to display a summary of all the associated tests. Select a specific test to display the Event Log and Parameters for only that test.

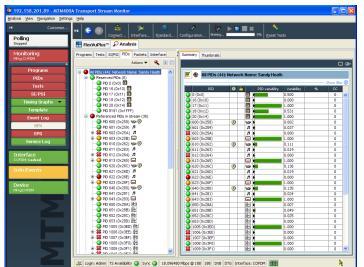

**Analysis - Packets View.** The Packets view displays SFN data when available in DVB mode, and information packets (IIPs) and TMCC data in ISDB-T mode.

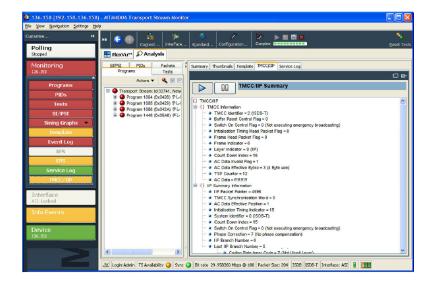

Analysis - Interface View. The Interface view tab and the Interface toolbar button are displayed only when the instrument detects that one of the optional RF interface cards or the IP video interface card is installed. When an interface card is not installed, you can use the Interface toolbar button to access the standard interfaces.

The Interface view provides a central location for information related to the RF and IP interface cards. The display includes the following information:

- Test results
- Graphical representation of specific RF or IP card measurements
- RF or IP card readings and control settings

The graphical views display a selection of graphs of instantaneous measurements and measurement trends. Also available are an Event Log and a Parameter view.

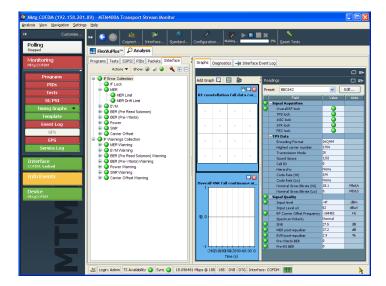

## **WebMSM Monitoring Software**

**NOTE.** A fully licensed version of the WebMSM Monitoring System Manager is available for MTM400 or MTM400A monitors with RUI v3.0 or above installed. The WebMSM software enables you to monitor transport streams on multiple MTM400 and MTM400A monitors from a single PC.

The WebMSM software package for RUI v3.0 and above is available on the Tektronix Web site (www.tektronix.com/software) and on the application firmware CD-ROM that was supplied with the MTM400A monitor.

If you have a system consisting of several MTM400A monitors, you can expand your monitoring capabilities by using the Tektronix WebMSM Monitoring System Manager. The WebMSM software is effectively an installed version of the RUI. The WebMSM software provides additional functionality by allowing you to create hierarchical network views of your systems using the WebMSM Configuration Editor, and monitor and control multiple devices.

For further information about installing and configuring the WebMSM, refer to the *WebMSM Monitoring System Manager User Manual* (Tektronix part number 077-0116-xx).

# **Procedures**

This section provides you with example procedures for performing basic instrument operations. Detailed operational information can be found in the MTM400A MPEG Transport Stream Monitor Technical Reference. The following procedures are provided:

- Starting the RUI
- Setting up the FlexVuPlus<sup>™</sup> display
- Saving and using configuration files
- Capturing a recording

The following section describes some applications of the MTM400A instrument.

## Starting the RUI

Using the RUI, you can monitor real-time transport streams from your networked personal computer (PC). The RUI software is downloaded from the MTM400A monitor to the PC each time the instrument is accessed. The RUI can be run on any PC that has network access to the MTM400A monitor and meets the minimum specifications. (See Table 6 on page 19.)

If your PC does not have the minimum version of Java Virtual Machine, you must download the latest version from the Java Web site (www.java.com). When the instrument detects an older version, this process is started automatically during the RUI start-up. If necessary, consult your IT Administrator for further guidance. At the end of the Java update, you may need to close Internet Explorer and restart the RUI download.

Perform the following procedure to start the MTM400A monitor RUI:

- **1.** On a networked PC, launch Microsoft Internet Explorer.
- In the browser address bar, enter the network identity or IP address of the MTM400A monitor, for example: http://TSMonitor01 or http://192.201.121.231.

When you press the Enter key, a Java applet is downloaded from the MTM400A monitor and launched. The file size is approximately 1.5 MB; the download time will depend on the network speed and traffic.

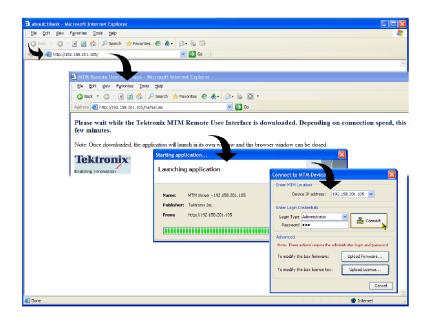

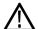

**CAUTION.** The Java applet will not run unless a temp directory is properly configured on the PC. A temp directory is set up by default in the Windows XP operating system; previous operating systems may require operator action.

The Java applet will not run unless the Sun Java Virtual Machine is installed. Type java -version at the command prompt to verify that it is installed and that the version is 1.6.0\_07 or greater. If it is not installed, you can download the latest version from the Sun Web site, www.java.com\getjava.

If you have to update the Java version on the PC, restart this procedure at step 2.

- 3. In the Connect to MTM Device dialog box, select the Login Type, Administrator or User, from the drop-down list.
  - **Administrator:** Gives full read/write access to all views and settings, including options where installed.
  - **User:** Gives read only access to all views and settings, including options where installed. You can also reset alarms.
- 4. Enter the password. The default password for Administrator is tek; no password is allocated to User. You can change the passwords; refer to the MTM400A Technical Reference manual.
- Select Connect to accept the details. Select Cancel to close the dialog box and exit the start process.
- Read the End User License Agreement, scroll to the bottom of the document and click I Accept.

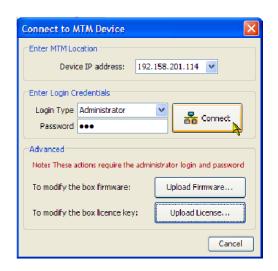

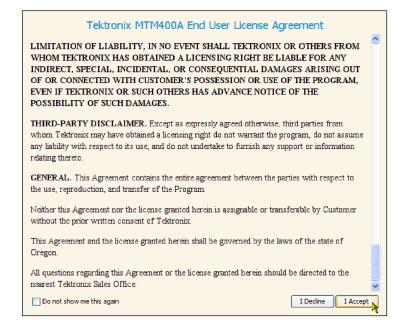

7. On starting, the FlexVuPlus™ view is displayed. For first use, a default set of views are displayed.

When you exit the RUI, your arrangement of views will be remembered the next time you access the RUI.

After you access the RUI, the PC remembers the connection and makes an entry in the Start > All Programs > Tektronix menu. The default name of the Start menu entry takes the following form: MTM Viewer - <IP Address>, where IP Address is the IP address of the MTM400A monitor to which you connected. You can change the default name of the Start menu entry by right-clicking on the menu entry and selecting Properties.

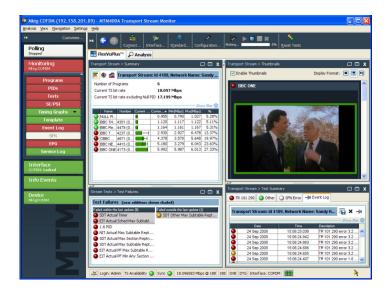

# Setting up the FlexVuPlus™ Display

Using FlexVuPlus™, you can select up to four views from the analysis detail views to be displayed together to facilitate basic transport stream monitoring or more detailed diagnostic monitoring, for example, monitoring the quality of an RF stream.

For this exercise, close each of the currently displayed FlexVuPlus $^{\text{TM}}$  panels by clicking the **X** in the top right corner of each panel.

This is not necessary, but it may help you visualize the following procedure more easily as each panel is populated. Note that each of the four  $FlexVuPlus^{TM}$  panels are numbered.

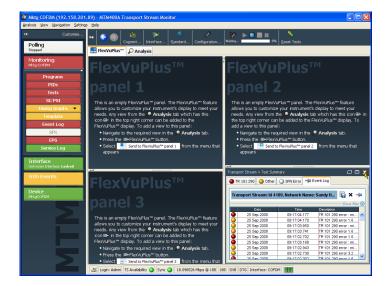

### Set up panel 1

1. Select the **Analysis** tab and then the **Tests** tab.

In the top right corner of all detail views is a FlexVuPlus  $^{\text{TM}}$  panel select button. You can use this button to display a replica of the detail view in the selected FlexVuPlus  $^{\text{TM}}$  panel.

 In the Test Summary view, use the FlexVuPlus™ panel select button to replicate the view in panel 1.

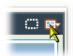

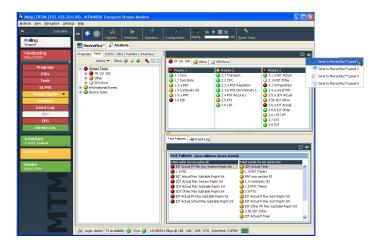

**3.** The FlexVuPlus™ display now contains the Test Summary view in panel 1.

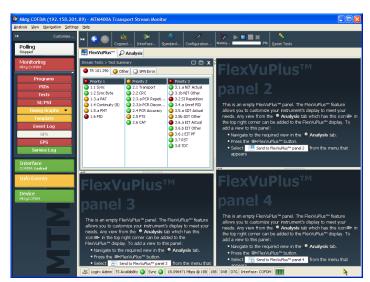

### Set up panel 2

- **4.** Click the **Analysis** tab, and then click the **Programs** tab.
- In the Thumbnails view, use the FlexVuPlus<sup>™</sup> panel select button to replicate the view in panel 2.

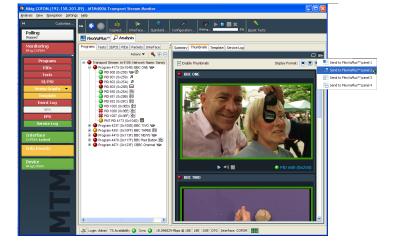

**6.** The FlexVuPlus™ display now contains the Thumbnail view in panel 2.

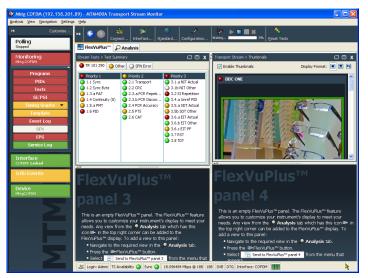

### Set up panel 3

- 7. Select the **Analysis** tab, and **Tests** tab.
- 8. In the **Test Failures** view, use the FlexVuPlus™ panel select button to replicate the view in panel 3.

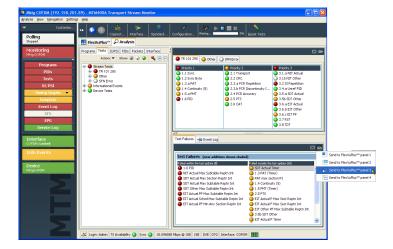

**9.** The FlexVuPlus™ display now contains the Test Failures view in panel 3.

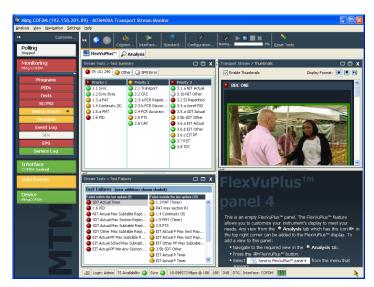

Since only three panels are used in this example, you can expand the thumbnails view to fill the right side of FlexVuPlus™. You can expand panel 2 vertically by selecting the panel expand button.

(Similarly, you can expand panels horizontally using the horizontal panel expand button.)

**10.** Expand panel 2 to display the complete FlexVuPlus<sup>™</sup> basic monitoring view.

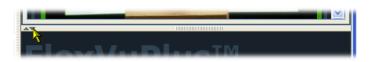

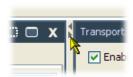

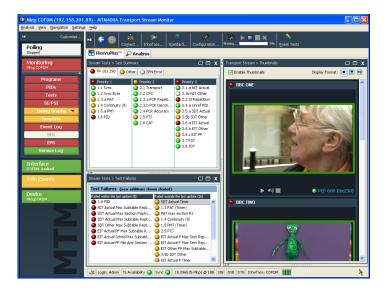

To summarize, in this view you can immediately see the following:

- In the Tests Summary view (FlexVuPlus™ panel 1), which tests have failed.
- In the Test Failures view (FlexVuPlus™ panel 3), which tests have failed most recently.
- In the Thumbnails view (FlexVuPlus™ panel 2), which elementary streams are currently carrying video content.

## **Saving and Using Configuration Files**

Configuration files provide a means of implementing and storing different monitoring configurations of the instrument. For example, a specific setup on one instrument can be saved and subsequently uploaded to other instruments. Refer to the MTM400A MPEG Transport Stream Monitor Test Parameter and Configuration File Technical Reference for more information.

In the MTM400A monitor, configuration settings files are held in storage slots; eight storage slots are available for each stream. Storage slots can be filled by either storing the current configuration or by uploading a configuration file from the client PC. To implement the setting held in a storage slot, the configuration file must be activated. The following diagram illustrates the handling of configuration files.

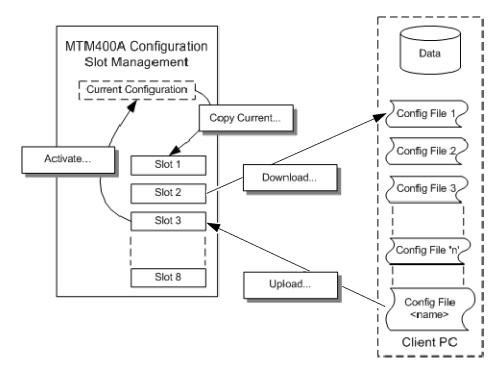

In the following procedure, you will complete the following steps:

- Save the current configuration
- Download a saved configuration file to your PC
- How to upload a configuration file from your PC
- How to activate a configuration file
- 1. Click **Configuration** on the toolbar to open the Configuration dialog box.

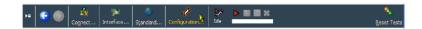

2. In the Configuration dialog box, select Stream > Slot Management.

The remainder of this procedure uses controls on the Configuration Slot Management page.

- To save the active (current) configuration, highlight the slot that the file is to be saved into, for example, Slot 7.
   (If you want to save the Current configuration, you must copy it to a slot first.)
- 4. Click Copy Current.

- To download a configuration file from a slot to your PC (or the network), highlight the slot containing the file to be downloaded.
- 6. Click Download.
- In the Save dialog box, specify the name and location of the saved file and click Save.

The name displayed in the Current and Slot fields is contained in the file header and does not necessarily correspond with the file name.

Downloaded configuration files can be modified using a text editor or an XML editing program.

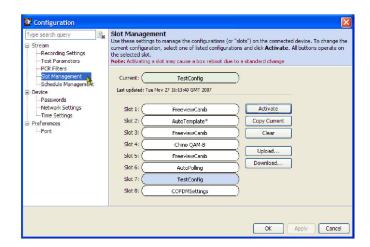

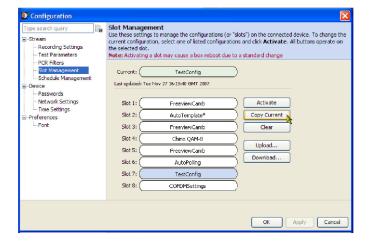

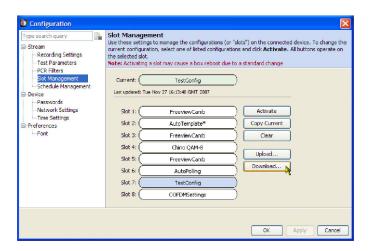

 To upload a configuration file from your PC (or the network), highlight the slot containing the file to be uploaded, for example, Slot 7.

Configuration

PCR Filters

Time Settings
Preferences

Font

Device
Passwords
Network Settings

Slot Management
Use these settings to ma
current configuration, se
the selected slot.

Slot 2:

Slot 3:

Slot 5:

Slot 6:

Slot 7

Slot 8:

Note: Activating a slot may cause a box reboot due to a standard change

Activate

Copy Current

Upload...

OK

Cancel

Download..

TestConfig

FreeviewCamb

AutoTemplate\*

Chino QAM-B

FreeviewCamb

AutoPolling

TestConfig

COFDMSettings

Last updated: Tue Nov 27 16:13:40 GMT 2007

9. Click Upload.

 In the Open dialog box, locate the configuration file to be uploaded and click Open.

The file has been uploaded to the highlighted slot, that is, Slot 7.

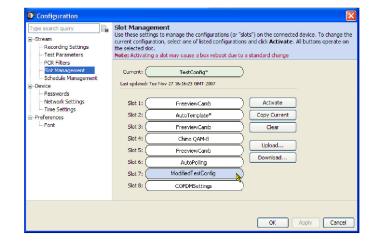

- **11.** To make a configuration file active, highlight the slot containing the file to be activated, for example, **Slot 7**.
- 12. Click Activate.

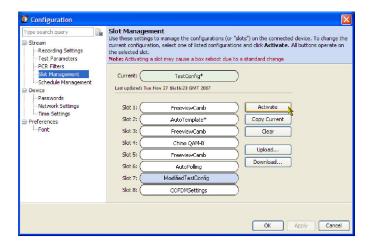

Note that the name in the highlighted slot, Slot 7, has been copied to the Current slot. The MTM400A monitor will be reconfigured in accord with the activated configuration file.

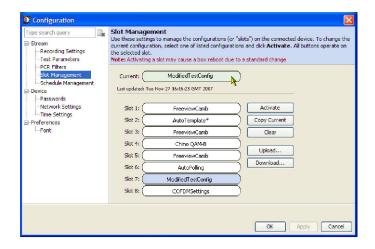

### Capturing a Recording

To be able to examine transport stream events in detail, you can make recordings. The onset of recording can be triggered by any of the following events:

- Manual you start the recording
- External rising or falling signal edges supplied via an external signal connection
- Test failures you can specify which test failure will trigger recording

In this procedure, you will set up the MTM400A monitor to make a recording of the stream around the failure of a test, for example, the TR101 290, Priority 1, Continuity test.

Set a Record trigger action flag on the TR101 290, Priority 1, Continuity test.

- 1. Select **Analysis** tab, and the **Tests** tab.
- 2. In the Test tree view, highlight the Continuity test: Stream Tests > TR101 290 > Priority 1 > 1.4 Continuity.
- From the context menu (hover the mouse over the test name and click the right mouse button) select the **Record** trigger action.

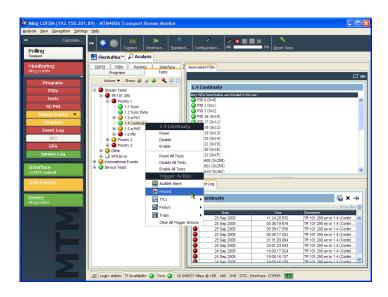

The Record trigger action icon is adjacent to the test name.

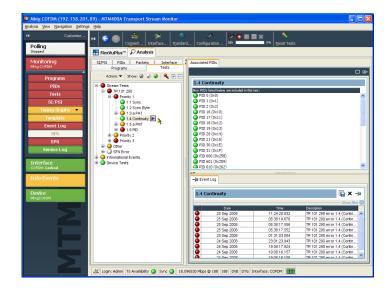

Open the Configuration dialog box and set the recording parameters.

- **4.** On the toolbar, select **Configuration** to open the Configuration dialog box.
- Select Stream > Recording Settings to open the Recording Settings panel.
- 6. In the Recording Buffer panel, you can set the size of the recording and the proportion of the total recording that is to be made before the trigger event occurs. For this example, set the Buffer Size to 100000 packets and the Pre Trigger value to 20% of the final recording. Setting the pretrigger value ensures that a percentage of the final recording is made before the trigger event occurs. You can then view the trigger event in context.
- Select Test Failure as the recording trigger. Any test with a record trigger action set will initiate recording on failure.

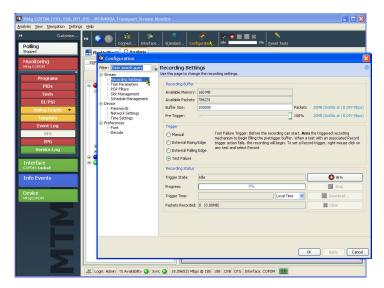

8. Click Arm to arm the recording function. From this point, the pretrigger buffer is kept constantly full in readiness for true recording to start when a trigger action (test failure) occurs.

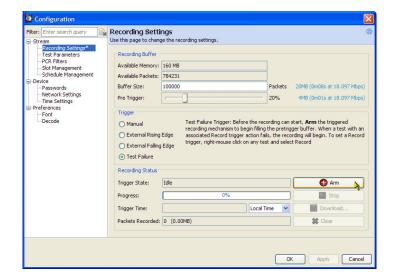

The **Trigger State** has changed from **Idle** to **Waiting**. The toolbar recording icons indicate the trigger state.

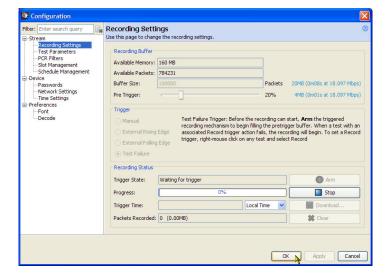

Recording will starts when the trigger event occurs. You can close the Configuration dialog box. The toolbar recording icons will indicate the recording status.

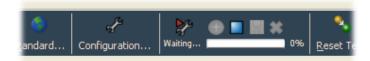

**9.** When the trigger event occurs, the recording will be made.

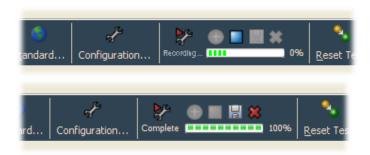

Save the recording when it is complete.

- **10.** On the toolbar, select **Configuration** to open the Configuration dialog box.
- Select Stream > Recording Settings to open the Recording Settings panel.
   The Trigger State is now Recording Complete.

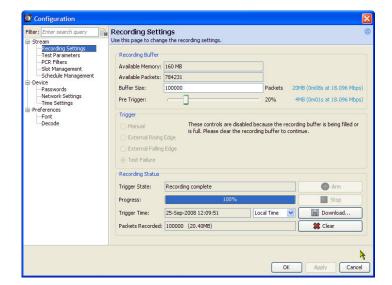

**12.** Click **Download** to save the recording to your PC (or the network).

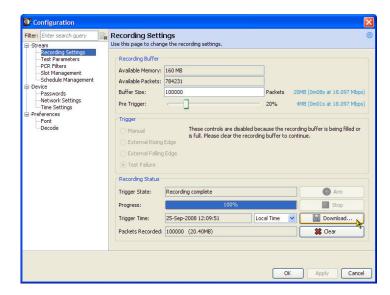

 In the Download Recording dialog box, specify the name and location of the recording.

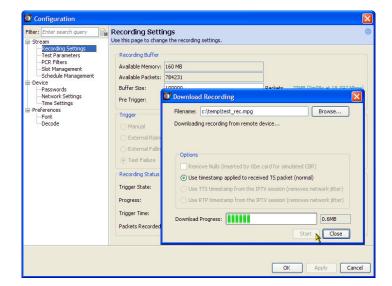

You must clear the recording from the recording buffer. No further recordings can be made until this is done.

**14.** Click **Clear** to clear the recording buffer. The Trigger State will return to **Idle** and the Progress bar will be cleared.

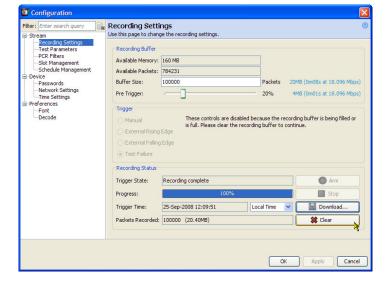

# **Applications**

This section provides you with some applications that the MTM400P instrument can be used for and example procedures for performing basic instrument operations. Detailed operational information can be found in the MTM400A MPEG Transport Stream Monitor Technical Reference.

You can use the MTM400A instrument to monitor signals at any point in the distribution network. The figure below illustrates two real-life applications of the MTM400A monitor.

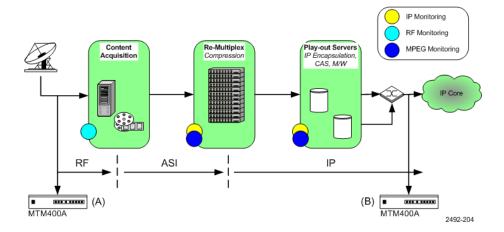

In this example, instrument A is monitoring the RF ingest signal at a local or national head-end. Following ingest, this multiple-program transport stream may be de-multiplexed, transcoded, and encapsulated into single-program transport stream flows. Instrument B is set up to monitor the IP flow before it is transmitted across the network.

Procedures cited and described in this section for the MTM400A designated as (A) include the following:

- Selecting and configuring an RF interface card, for example, COFDM
- Monitoring RF stream quality

Procedures cited and described in this section for the MTM400A designated as (B) include the following:

- Setting up an IP video interface card
- Monitoring IP session bit rates

In addition, a further practical example of setting up the MTM400A RUI for RF off-air performance monitoring is also provided.

## **Configuring an RF Interface Card**

If your instrument has one of the optional RF interface cards installed, use the following procedure to configure the RF interface card and save the settings for future use. Interface settings can be saved as Presets. Each Preset can contain a different set of interface values. In the Interface dialog box, the Preset name associated with the active set of values is displayed in bold text. The Preset can be directly modified or duplicated, modified and made active.

The following procedure uses a COFDM interface card as an example. The settings used should be supplied by your network planner.

- Ensure that the interface card is selected
- Duplicate the currently active Preset
- Rename preset and enter settings
- Make preset active

#### Select Interface Card

- Check that the RF interface card is selected. This will be confirmed in the Status bar, for example, COFDM. If the interface card is not active, either ASI or SMPTE will be shown in the Status bar.
- **2.** On the toolbar, select **Interface** to open the Configure Interface dialog box.

The ASI and SMPTE selections will always be present in the Interface dialog box. The RF interface selection will appear only when one of the optional interface cards is installed.

- 3. If the COFDM interface card is not active, select COFDM from the Interfaces drop-down menu in the Interfaces dialog hox
- 4. Allow the display to stabilize; this can take up to 30 seconds. An indication that the display has stabilized is that the correct interface name is displayed in the RUI Status bar.

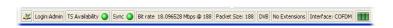

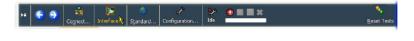

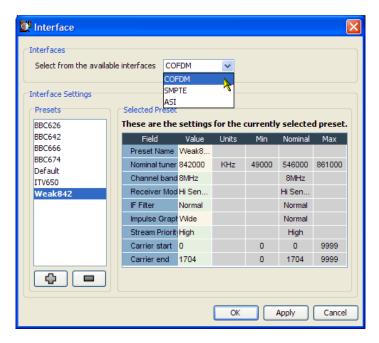

#### **Duplicate the Preset**

An Interface Settings Preset is a collection of preset values. The Preset name in bold text contains the active settings. The active preset can be modified directly or a duplicate preset can be made.

For this example procedure, you are going to duplicate the active preset, rename it, modify the settings, and make it the active preset.

5. Click **Add** to duplicate the active preset.

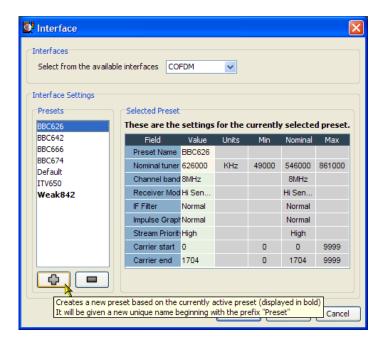

#### **Rename Preset and Enter Changed Settings**

- The duplicated preset is named Preset; select and highlight the newly created preset.
- 7. In the Preset Name field, change the name from **Preset** to **Test Preset**.
- **8.** Change the rest of the settings; use the values supplied by your network planner.

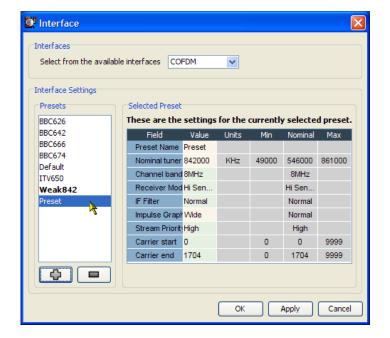

Click Apply to confirm the changed settings.

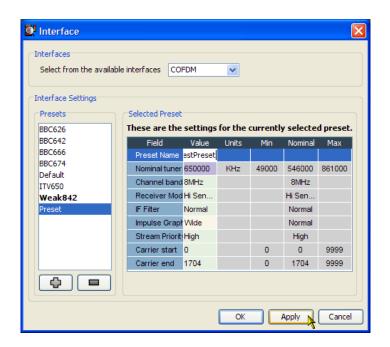

#### **Activate Preset**

 Highlight the Preset (TestPreset) and click Apply, to implement the newly created settings (or any of the other presets).

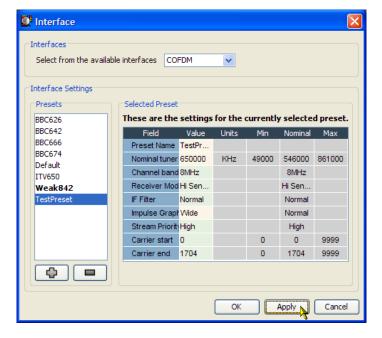

The selected and active preset name, **Test Preset**, is bolded.

 Click **OK** to close the Interface dialog box. Verify that monitoring is continuing satisfactorily.

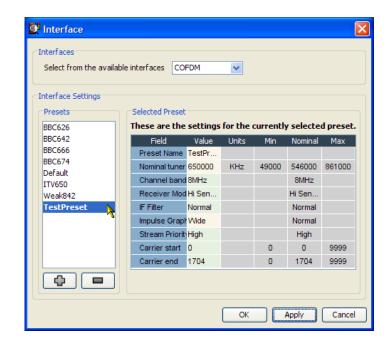

### **Monitoring RF Stream Quality**

The process of populating FlexVuPlus™ is similar, whichever views you choose. This procedure uses elements from the Interface views. The selection and placement techniques are similar to those described previously. (See page 38, Setting up the FlexVuPlus™ Display.)

This procedure assumes that a COFDM RF interface card is installed in the MTM400A monitor. The Analysis Interface tab will not be displayed if an interface card is not installed.

Select the **Analysis** tab and then the **Interface** tab.

 In the Readings section of the Graphs view, use the FlexVuPlus<sup>™</sup> panel select button to replicate the view in panel 1.

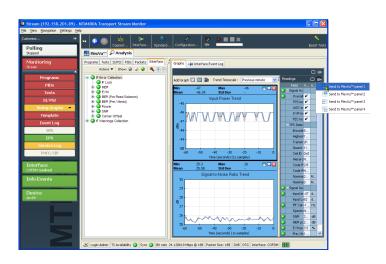

- 2. In the Graphs view, select RF Constellation from the Add Graph drop-down list.
- 3. Repeat the previous step, selecting the Signal-to-Noise Ratio Trend graph.

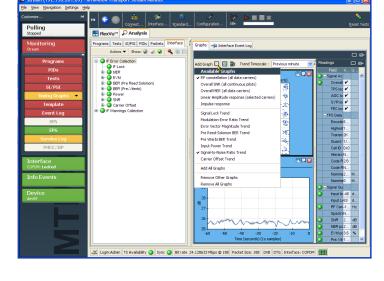

**4.** In the **Graphs** view, use the FlexVuPlus™ panel select button to replicate the view in panel 2.

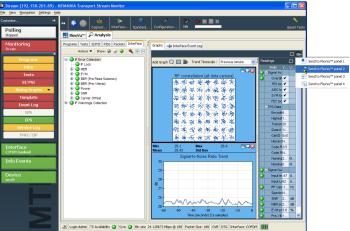

5. Select the **FlexVuPlus** ™ tab to display FlexVuPlus™.

Expand FlexVuPlus  $^{\text{TM}}$  panels 1 and 2 vertically to provide a full display.

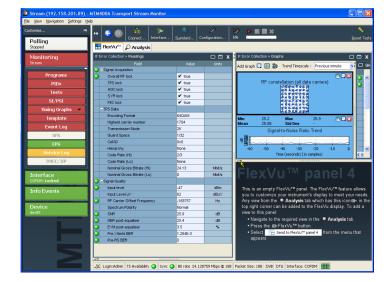

In FlexVuPlus™ panel 2, Graphs and Readings form a single panel.

6. Hide the readings panel in FlexVuPlus™ panel 2 by horizontally expanding the Graphs panel.

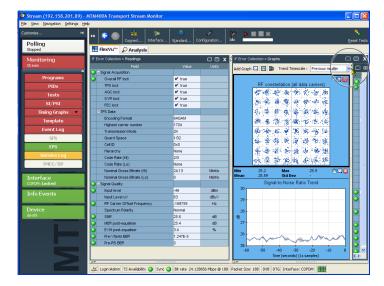

The final layout should appear as shown.

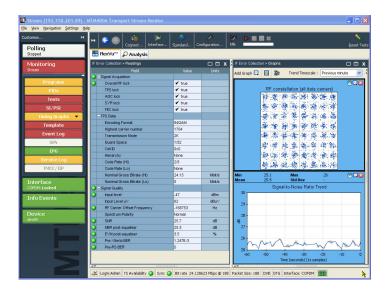

To summarize, in this view you can see the following:

- In the Interface Readings view (FlexVu™ panel 1), interface error values and error states.
- In the Interface Graphs view (FlexVu<sup>™</sup> panel 3), the RF constellation and signal-to-noise trends.

# **Configuring an IP Video Interface Card**

Using the example in the following figure, this section describes the procedure for selecting and setting up the IP Video interface card.

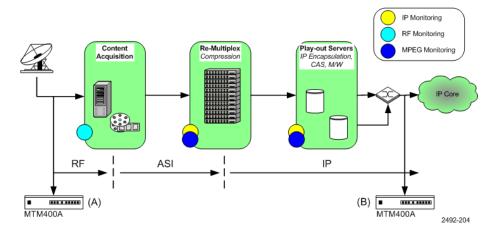

In this example, instrument B is set up to monitor the IP flow before it is transmitted across the network. You must have the IP Video Gigabit Ethernet Interface card present in the MTM400A instrument.

Procedures cited for the MTM400A designated as (B) include the following:

- Setting up an IP Video interface card
- Monitoring IP session bit rates

IP network configurations vary widely. When describing how to monitor such networks, assumptions have been made for the set up information. You should consult your network administrator for the values that you should use.

The remainder of the settings that may be present in the Configure Interface dialog box (Session Settings Criteria) will be automatically set up when the session is selected in the next steps.

#### Setting up an IP Video interface card

 Check that the IP Video Interface card is selected. This will be confirmed in the RUI Status bar, for example, GigE. If an interface card is not active, either ASI or SMPTE will be shown in the Status bar.

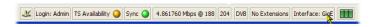

**2.** On the toolbar, select **Interface** to open the Configure Interface dialog box.

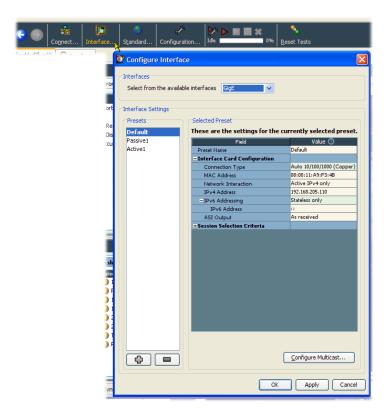

The ASI and SMPTE selections will always be present in the interface dialog box. The GbE interface selection will appear only when one of the optional interface cards is installed.

- If the IP Video Interface card is not active, select GigE from the Interfaces drop-down menu in the Interfaces dialog box.
- 4. Allow the display to stabilize; this can take up to 30 seconds. An indication that the display has stabilized is that the correct interface name is displayed in the RUI Status bar.

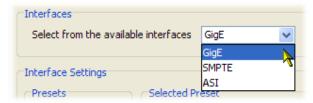

5. If you need to set up the interface card, use the settings supplied by your Network Planner.

Here is a brief summary of each of the Interface Card Configuration settings:

Connection Type:

Select the line speed and type of the physical connection from the drop-down list.

#### MAC Address:

Enter the MAC address of the GbE card. You can find this on the label affixed to the cover of the instrument.

#### Network Interaction:

Select the way that the interface card interacts with the connected network.

#### IPv4 Address:

Enter the IP address of the GbE card.

#### IPv6 Addressing:

If active IPv6 network interaction has been selected, you must use this field to select the means by which the IP address of the instrument is to be discovered by the network.

#### ASI Output:

Set the ASI output format.

(You can find detailed descriptions of these setting in the MTM400A Technical Reference.)

Select Apply after each setting is entered. Finally select OK to accept all of the settings and close the dialog box.

If you want to set up a preset configuration, the process is as described previously for the RF card. (See page 52, Configuring an RF Interface Card.)

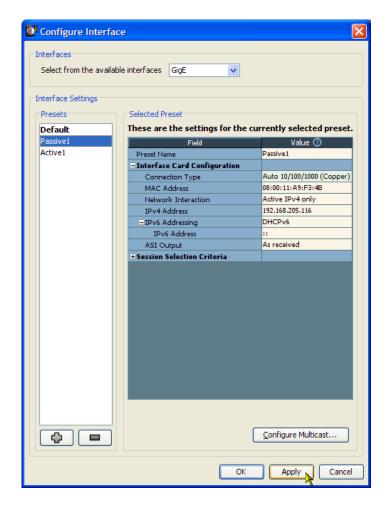

- **6.** Select the **Analysis** tab and then the Interface tab.
- 7. In the Detail view, select the IP Tables tab.

In this example, the Multicast Database and IP Traffic views are displayed.

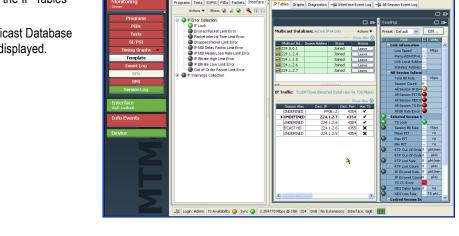

**8.** Ensure that at least one multicast session is joined and that an IP traffic flow is selected.

Join a multicast session by selecting the Join button in the Multicast Database view.

Select a traffic flow by double-clicking in the first column in the IP Traffic view. This view provides a summary of all of the subscribed sessions.

Indications that you are locked onto a stream include:

- Status bar: The TS Availability and the Sync LEDs are green or yellow.
- Button bar: The Interface button is green or yellow and displays the words GigE: Locked.

#### **Monitor Program Content**

9. You have now set up and are receiving a single stream or flow from a multicast session.

You can start monitoring the program content of that session using the Analysis tab views or you can monitor the IP content in detail using the Analysis Interface tab view.

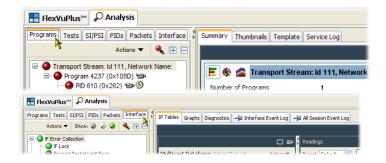

- For example, to monitor measurements of the incoming packets, select the Graphs tab in the Interface detail view.
- 11. And from the Add Graph drop-down menu, select Selected session bitrate. Repeat and select Total session bitrate.

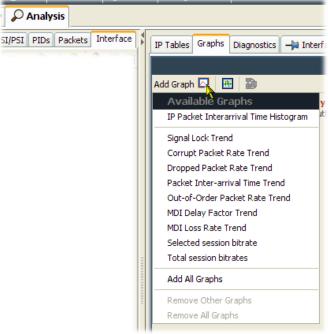

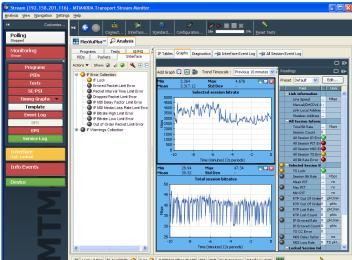

A feature of the RUI is "tear-off" windows, which let you display elements of the RUI in separate windows. The tear-off windows can be resized as required.

**12.** Select the tear-off icon of the Graphs window.

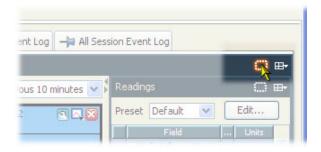

- **13.** The graphs window is displayed in a separate window. Resize it to your own requirements.
- **14.** The bit rate graphs in this screenshot give the measured values for the last minute.
- 15. Use the Trend Timescale drop-down list to select longer measurement periods. You can see the instantaneous bit rates and other measurements in the adjacent Readings screen.

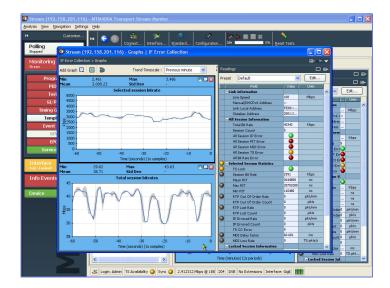

If these views prove useful, remember that you can set them up in the FlexVuPlus view. (See page 38, Setting up the  $FlexVuPlus^{TM}$  Display.)

# **RF Off-Air Performance Monitoring**

#### **Scenario**

Heavy rain is forecast in your area. Previous experience suggests that this may cause problems with the RF performance. The power drop can cause the modulation error ratio (MER) and error vector magnitude (EVM) to increase. The net result can be an increase in bit error rate and the resultant continuity count errors in the transport stream.

With this in mind, you can set up FlexVuPlus™ to display views that will indicate any deterioration in the RF performance. The following procedure shows you how to set up FlexVuPlus™ to monitor this scenario.

#### **Procedure**

1. Select the **Analysis** tab, and the **Interface** tab.

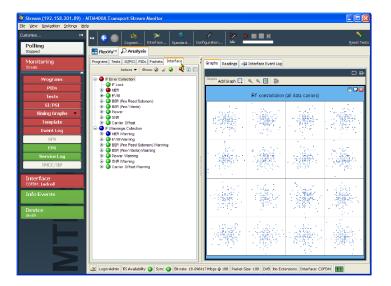

 In the Interface view, select the Readings view and use the FlexVuPlus<sup>™</sup> panel select button to replicate the view in panel 1.

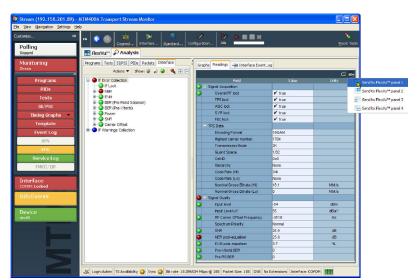

**3.** In the Interface view, select the Graphs view.

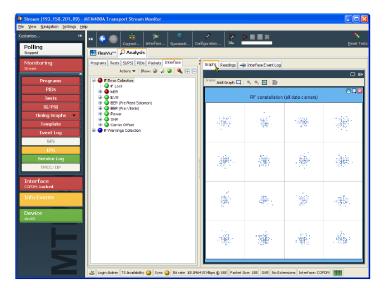

- **4.** From the Add Graph drop-down list, select the **RF constellation (all data carriers)**.
- 5. Repeat the action twice more, selecting the Input Power Trend and Signal-to-Noise Ratio Trend graphs.

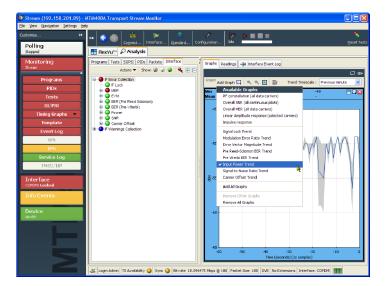

**6.** Use the FlexVuPlus™ panel select button to replicate the graphs view in panel 2.

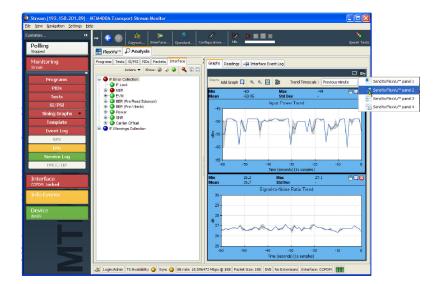

7. In the Interface view, select the IF Error Collection view and use the FlexVuPlus™ panel select button to replicate the view in panel 3.

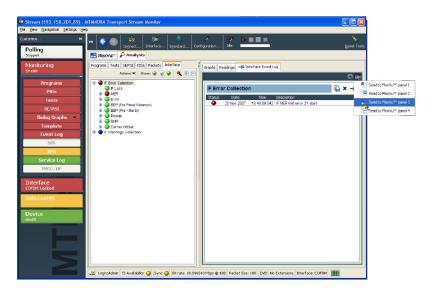

**8.** Select the **FlexVuPlus**<sup>™</sup> tab to display the assembled views.

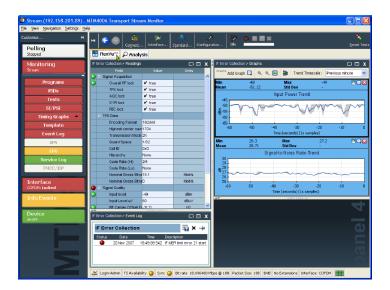

**9.** You can expand panel 2 vertically by selecting the panel expand button.

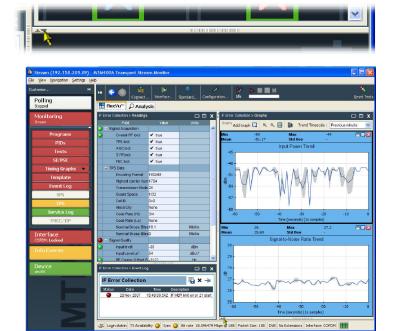

**10.** To see a possible deterioration in the selected trend graphs, you can alter the sampling period (X axis).

For this scenario, select a sampling period of one day.

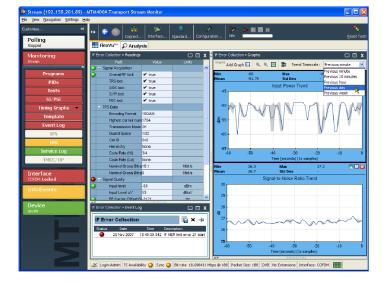

**11.** The trend graphs (Input Power Trend and Signal-to-Noise Ratio Trend) now show values for the last 24 hours; note the change in the X-axis values.

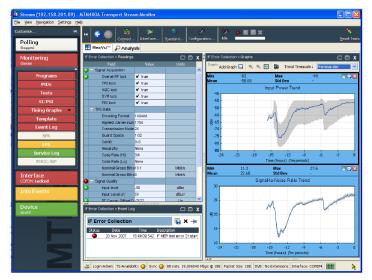

**12.** To examine the graphs more closely, click the tear-off icon.

You can resize the tear-off window to make viewing the graphs easier.

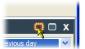

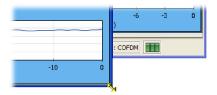

 For this example, add the following graphs to the tear-off view: Modulation Error Ratio Trend and Error Vector Magnitude Trend.

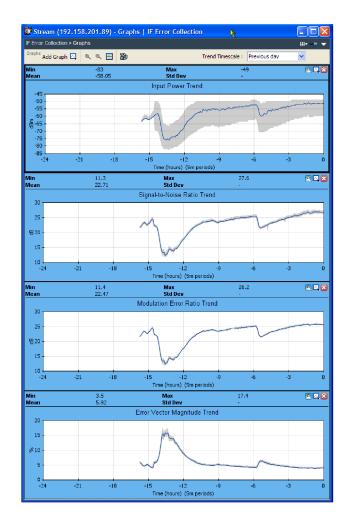

**14.** Open the **Analysis** > **Tests** view and examine the **Event Log** for the Priority 1 test 1.4 Continuity.

For the period that input power was low, you might see a corresponding increase in the continuity count caused by out-of-order packets.

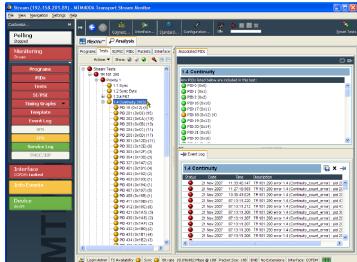

# **Product Options and Upgrades**

# **Options**

The following table lists the software and hardware options that you can order with the MTM400A monitor. Included are the part numbers of any accessories shipped with the options.

Table 10: Options and optional accessories

| Option          |     | Description                                                                                           |  |
|-----------------|-----|----------------------------------------------------------------------------------------------------|--|
| Software option | ns  |                                                                                                    |  |
| MTM400A         | 01  | Recording Capability                                                                                  |  |
|                 | 02  | Transport Stream Service Information Analysis (PSI/SI/PSIP/ISDB structure view and repetition graphs) |  |
|                 | 03  | Template Testing with Template Scheduling (for user-defined service plan testing)                     |  |
|                 | 04  | PCR Analysis with Graphical Results views                                                             |  |
|                 | 05  | Bit-rate testing including PID groups and PID variability                                             |  |
|                 | 06  | Service logging                                                                                       |  |
|                 | 07  | Automatic channel changing for polling multiple streams                                               |  |
| Hardware optio  | ns  |                                                                                                    |  |
| MTM400A         | QA  | QAM Annex A interface                                                                                 |  |
|                 | QB2 | QAM Annex B2 interface, level 1 and level 2                                                           |  |
|                 |     | Cable assembly, RF, BNC to BNC, 75 ohm (Tektronix part number 174-5135-xx)                            |  |
|                 |     | Cable assembly, RF, Coaxial, RFD, 1, 75 ohm, RG179, 8.0 L (Tektronix part number 174-5063-xx)         |  |
|                 | QC  | QAM Annex C interface                                                                                 |  |
|                 | VS  | 8VSB interface                                                                                        |  |
|                 |     | Adapter, RF, BNC Jack to F Plug (Tektronix part number 015-0688-xx)                                   |  |
|                 |     | Cable assembly, RF, BNC to BNC, 75 ohm (Tektronix part number 174-5135-xx)                            |  |
|                 |     | Cable assembly, RF, Coaxial, RFD, 1, 75 ohm, RG179, 8.0 L (Tektronix part number 174-5063-xx)         |  |
|                 | CF  | COFDM interface                                                                                       |  |
|                 |     | Adapter, RF, BNC Jack to F Plug (Tektronix part number 015-0688-xx)                                   |  |
|                 |     | Cable assembly, RF, BNC to BNC, 75 ohm (Tektronix part number 174-5135-xx)                            |  |
|                 |     | Cable assembly, RF, Coaxial, RFD, 1, 75 ohm, RG179, 8.0 L (Tektronix part number 174-5063-xx)         |  |
|                 | EP  | 8PSK/QPSK interface                                                                                   |  |
|                 |     | Cable assembly, RF, BNC to BNC, 75 ohm (Tektronix part number 174-5135-xx)                            |  |
|                 |     | Cable assembly, RF, Coaxial, RFD, 1, 75 ohm, RG179, 8.0 L (Tektronix part number 174-5063-xx)         |  |
|                 | GE  | GigE Ethernet interface with 10/100/1000Base-T RJ-45 electrical port                                  |  |
|                 |     | Cable assembly, RF, BNC to BNC, 75 ohm (Tektronix part number 174-5135-xx)                            |  |

| Option  |    | Description                                                                                                    |
|---------|----|----------------------------------------------------------------------------------------------------|
| MTM400A | SX | Optical gigabit Ethernet/fibre channel 850 nm SFP SFF, 1.25/1.0625 Gbaud, 3.3 V, safety controlled; for GigE interface (Tektronix part number 131-7834-xx)  |
|         | LX | Optical gigabit Ethernet/fibre channel 1310 nm SFP SFF, 1.25/1.0625 Gbaud, 3.3 V, safety controlled; for GigE interface (Tektronix part number 131-7957-xx) |
|         | ZX | Optical gigabit Ethernet/fibre channel 1550 nm SFP SFF, 1.25/1.0625 Gbaud, 3.3 V, safety controlled; for GigE interface (Tektronix part number 131-7958-xx) |

# **Field Upgrade Kits**

Field upgrade kits are hardware and software upgrades that you can install after you purchase the MTM400A monitor.

Table 11: Field upgrade kits

| Option          |             | Description                                                                                                    |  |
|-----------------|-------------|----------------------------------------------------------------------------------------------------|--|
| Licensed softw  | are options |                                                                                                    |  |
| MTM4UP          | 01          | Field upgrade to add Recording Capability                                                                                  |  |
|                 | 02          | Field upgrade to add Transport Stream Service Information Analysis (PSI/SI/PSIP/ISDB structure view and repetition graphs) |  |
|                 | 03          | Field upgrade to add Template Testing With Template Scheduling (for user-defined service plan testing)                     |  |
|                 | 04          | Field upgrade to add PCR Analysis with Graphical Results views                                                             |  |
|                 | 05          | Field upgrade to add Bit rate testing including PID groups and PID variability                                             |  |
|                 | 06          | Field upgrade to add Service Logging                                                                                       |  |
|                 | 07          | Field upgrade to add automatic channel changing for polling multiple streams                                               |  |
| Hardware option | ons         |                                                                                                    |  |
| MTM4UP          | QA          | Field upgrade to add QAM Annex A Interface                                                                                 |  |
|                 | QB2         | Field upgrade to add QAM Annex B (Level 1 and Level 2 interleave) Interface                                                |  |
|                 | QC          | Field upgrade to add QAM Annex C Interface                                                                                 |  |
|                 | VS          | Field upgrade to add 8VSB Interface                                                                                        |  |
|                 | CF          | Field upgrade to add COFDM Interface                                                                                       |  |
|                 | EP          | Field upgrade to add 8PSK/QPSK Interface                                                                                   |  |
|                 | GE          | Field upgrade to add Gigabit Ethernet components                                                                           |  |
|                 | SX          | Field upgrade to add 1000BASE-SX Short Wavelength Optical port with LC connector (Multi Mode 850nm) to GigE interface      |  |
|                 | LX          | Field upgrade to add 1000BASE-LX Long Wavelength Optical port with LC connector (Single Mode 1310 nm) to GigE interface    |  |
|                 | ZX          | Field upgrade to add 1000BASE-ZX Optical port with LC connector (Single Mode 1550 nm) to GigE interface                    |  |
|                 | IFC         | One-time installation of all selected options and functional verification for one product                                  |  |

## **Upgrading the Firmware Version**

**NOTE.** The following procedure is only for MTM400A monitors, or for MTM400 monitors that have been previously upgraded to firmware version 3.1 or higher.

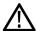

**CAUTION.** Do not use this procedure to upgrade from version 2.6.1; the process will fail and the software will revert to version 2.6.1. To upgrade from version 2.6.1 or earlier, refer to the MTM4UP Instructions, Tektronix part number 075-0973-xx.

Updates to the MTM400A monitor firmware are released to the Tektronix Web site (www.tektronix.com/software) when software problems are fixed or when new product features are introduced. Perform the following steps to upgrade the firmware on your instrument from version 3.1 or higher to the latest version.

**NOTE**. It is recommended that you initiate the firmware upgrade process from the Connect to MTM Device dialog box that appears before the MTM400 or MTM400A monitor RUI is launched. Only advanced users should use the Connect to MTM Device dialog box accessed from the Connect button in the MTM400A monitor RUI toolbar.

- Download the latest version of the MTM400A monitor firmware from the Tektronix Web site and save the file to a PC that is connected to the same network as the MTM400A monitor and meets the RUI platform requirements. (See Table 6 on page 19.)
   The name of the firmware file should be of the following form: MTM400 <version number>.zip. This file contains a binary upgrade file (\*.hex) and documentation files.
- Unzip the upgrade file that you copied to your PC. The name of the unzipped upgrade file should be of the following form: MTM400 <version number>.hex. Take note of the location of the unzipped files.

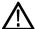

**CAUTION.** To prevent upgrade problems that might require the monitor to be returned to Tektronix service for reprogramming, disconnect all transport stream inputs and outputs from the monitor before performing the firmware upgrade procedure.

- Remove all transport stream inputs and outputs from the MTM400A monitor.
- **4.** On the PC, launch the Microsoft Internet Explorer Web browser.
- In the address bar of the Web browser, enter the network name or IP address of the MTM400A monitor that you are upgrading, for example: http://TSMonitor01 or http://192.158.201.105.
- Press Enter. A Java applet is downloaded from the MTM400A monitor and launched. The file size is approximately 1.5 MB; the download time will depend on the network speed and traffic.

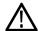

**CAUTION.** The Java applet will not run unless a temp directory is properly configured on the PC. A temp directory is set up by default in the Windows XP operating system; previous operating systems may require operator action.

The Java applet will not run unless the Sun Java Virtual Machine is installed. Type java -version at the command prompt to verify that it is installed and that the version is 1.6.0\_07 or greater. If it is not installed, you can download the latest version from the Sun Web site, www.java.com\getjava.

If you have to update the Java version on the PC, you will need to restart this procedure at step 4.

7. In the Connect to MTM Device dialog box, select the **Administrator** Login Type from the drop-down list, and then enter the password. The default password is "tek" for Administrator.

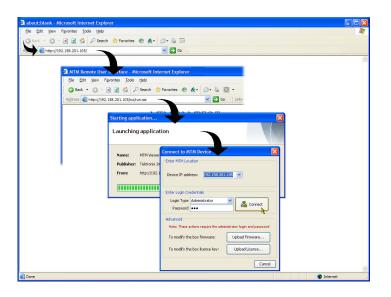

**NOTE.** You must log in to the MTM400A monitor using the Administrator login type. The User login type does not have sufficient permissions to upgrade the instrument firmware.

- **8.** Click **Connect** to log in to the monitor and display the RUI window.
- Click **Device** in the button bar of the RUI window to display the Device Information view.

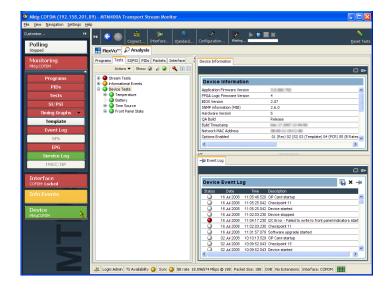

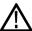

**CAUTION.** To prevent upgrade problems that might require the monitor to be returned to Tektronix service for reprogramming, you must clear the Device Log immediately before uploading the firmware.

**10.** Clear the device log by clicking the X in the Device Event Log window.

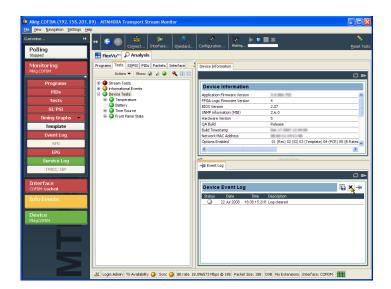

- Select File > Exit to close the RUI and, if necessary, close the associated Explorer window.
- **12.** Repeat steps 4 to 7 to reopen the Connect to MTM Device dialog box and enter the administrator's password.
- **13.** Click **Upload Firmware** to open the Upload Device Firmware dialog box.

14. In the Upload Device Firmware dialog box, enter the path and name of the firmware file you saved in step 2 or use the Browse button to locate and select the firmware file. Click Start to initiate the firmware installation.

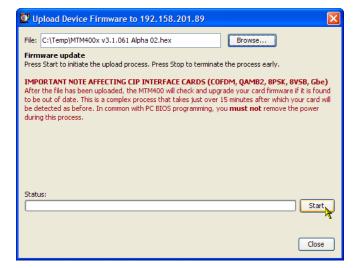

15. When the firmware upload to the instrument is complete, a Firmware upload complete message is displayed in the Upload Device Firmware dialog box.

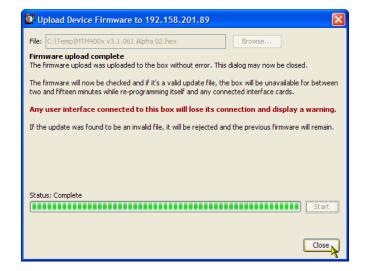

16. As stated in the message, the uploaded firmware will be checked, and if valid, reprogramming of the instrument and any installed interfaces will start.

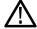

**CAUTION.** Do not remove power from the instrument during the reprogramming process. If power is removed during reprogramming, the instrument might be rendered unable to reboot, which will require that the instrument be returned to Tektronix for repair.

 Close the upload device firmware dialog box and click Connect in the Connect to MTM Device dialog box.

The Initializing dialog box is displayed for the duration of the reprogramming process.

The reprogramming process can take up to twenty minutes.

When the reprogramming process is complete, the user interface will be displayed.

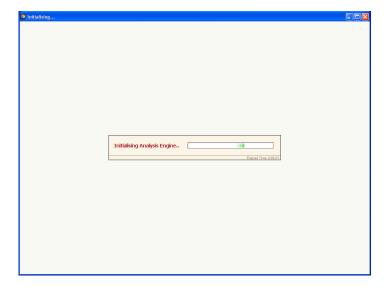

**18.** Verify that the Application Firmware Version value matches the version of the upgrade file you used in step 1.

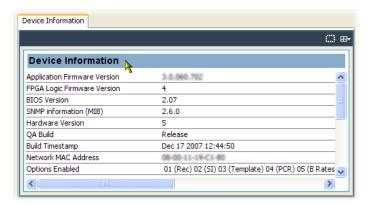

**NOTE.** The Device Information view details the software and hardware build state of the MTM400A monitor. The values shown in the above figure might differ from the values shown for your instrument.

The upgrade is complete.

# Index

| A                              | G                            | N                               |
|--------------------------------|------------------------------|---------------------------------|
| Accessories                    | GigE interface               | Network                         |
| ASI cable, 12                  | SFP module, 8                | installation, 14                |
| optional, 71                   | Grounding strap, 3           | IP address, 15                  |
| SFP module, 8                  | installing, 5                | latency, 19                     |
| standard, 1                    | moterming, c                 | MAC address, 15                 |
| Analysis view, 31              |                              | naming, 19                      |
| Interface view, 33             | Н                            | resetting the IP address, 15    |
| Packets view, 33               | Hardware installation, 3     | setup, 18                       |
| PIDs view, 32                  | Hardware option upgrades, 72 | static ARP entry, 18            |
| Programs view, 31              |                              | NVRAM                           |
| SI/PSI (Tables) view, 32       | 1                            | clearing, 17                    |
| Tests view, 31                 | I                            | cicaring, 17                    |
| Applications                   | Installation, 1              |                                 |
| Configuring IP Video Interface | firmware, 73                 | 0                               |
|                                | hardware, 3                  | Operating requirements, 2       |
| Card, 59                       | Japanese fonts, 20           | Operation, 27                   |
| monitoring RF off-air          | Interface view, 33           | Option key, 15, 23              |
| performance, 65                | IP address, 15               | Optional accessories, 71        |
| monitoring RF stream           | resetting, 15                | Options                         |
| quality, 55                    | testing, 18                  | software and hardware, 71       |
| ASI cable, 12                  | toding, To                   | Software and nardware, 71       |
| С                              | J                            | Р                               |
|                                | Japanese font extensions     | -<br>Packets view, 33           |
| Capturing a recording, 46      | installing, 20               |                                 |
| Central Office RBOC            | motalling, 20                | PIDs view, 32                   |
| grounding strap, 3, 5          |                              | Power                           |
| Clearing the NVRAM, 17         | L                            | on and off, 14                  |
| Color coding, 29               | LEDs                         | Power cords, 2                  |
| Configuring an RF card, 52     | front panel, 27              | Procedures 40                   |
|                                | License                      | capturing a recording, 46       |
| D                              | software, 23                 | configuring an RF card, 52      |
|                                | contraro, 20                 | saving and using configuration  |
| Documentation, xi              |                              | files, 43                       |
|                                | M                            | setting up FlexVu, 38           |
| E                              | MAC address, 15              | starting the RUI, 35            |
|                                | Monitoring software          | Programs view, 31               |
| Electrical requirements, 2     | WebMSM, 34                   |                                 |
| Equipment rack                 | rrosmom, or                  | R                               |
| rack mounting, 3               |                              |                                 |
|                                |                              | Rack mounting, 3                |
| F                              |                              | grounding strap, 5              |
| -                              |                              | removal, 7                      |
| Field upgrade kits, 72         |                              | slide adjustments, 7            |
| Firmware upgrade, 73           |                              | slide maintenance, 7            |
| FlexVuPlus display             |                              | Related documentation, xi       |
| overview, 30                   |                              | Remote user interface (RUI), 28 |
| Front panel indicators, 27     |                              | RUI, 28                         |
|                                |                              | platform requirements, 19       |

### S

Safety Summary, iii
Saving and using configuration
files, 43
Setting up the FlexVu display, 38
SFP module, 8
SI/PSI (Tables) view, 32
Software
license, 23
thumbnail support, 22
Software license
reset, 15

Software option upgrades, 72 Standard accessories, 1 Starting the RUI, 35 Static ARP entry, 18

### T

Tests view, 31 Thumbnails installing support software, 22

### U

Upgrade field kits, 72 firmware version, 73

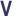

Video thumbnails installing support software, 22